# <span id="page-0-0"></span>**Краткое справочное руководство**

## **Копирование**

### **Выполнение копирования**

**1** Загрузите оригинал <sup>в</sup> лоток УАПД или на стекло сканера.

**Примечание:** Во избежание обрезки изображения оригинал <sup>и</sup> копия должны быть одного формата.

**2** На начальном экране нажмите **Копировать**, <sup>а</sup> затем укажите количество копий.

При необходимости настройте параметры копирования.

**3** Выполните копирование документа.

**Примечание:** Чтобы быстро сделать копию, на начальном

экране нажмите

### **Копирование на обеих сторонах листа**

- **1** Загрузите оригинал <sup>в</sup> лоток УАПД или на стекло сканера.
- **2** На начальном экране нажмите **Копирование** <sup>&</sup>gt; **Параметры** <sup>&</sup>gt;**Стороны**.
- **3** Коснитесь **1-стор. на 2-стор.** или **2-стор. на 2-стор.**.
- **4** Выполните копирование документа.

### **Копирование нескольких страниц на один лист**

- **1** Загрузите оригинал <sup>в</sup> лоток УАПД или на стекло сканера.
- **2** На начальном экране коснитесь **Копировать** <sup>&</sup>gt; **Параметры** <sup>&</sup>gt;**Страниц на листе**.
- **3** Включите параметр, <sup>а</sup> затем выберите количество страниц на листе и ориентацию страницы.
- **4** Выполните копирование документа.

## **Электронная почта**

### **Настройка параметров SMTP электронной почты**

Настройте параметры протокола SMTP (Simple Mail Transfer Protocol) для передачи отсканированного документа по электронной почте. Настройки зависят от поставщика услуг электронной почты.

Прежде чем начать, убедитесь, что принтер подключен <sup>к</sup> сети и что сеть подключена <sup>к</sup> Интернету.

### **Использование Embedded Web Server**

**1** Откройте веб-браузер <sup>и</sup> <sup>в</sup> поле адреса введите IP-адрес принтера.

#### **Примечания.**

- **•** IP-адрес принтера указан на начальном экране принтера. IP-адрес отображается <sup>в</sup> виде четырех наборов цифр, разделенных точками, например 123.123.123.123.
- **•** Если используется прокси-сервер, временно отключите его, чтобы обеспечить правильную загрузку веб-страницы.

#### **2** Нажмите **Параметры** <sup>&</sup>gt;**Электронная почта**.

**3** Настройте параметры <sup>в</sup> разделе «Настройка электронной почты».

#### **Примечания.**

- **•** Для получения дополнительной информации <sup>о</sup> пароле см. список **поставщиков услуг электронной почты**.
- **•** Если требуемого поставщика услуг электронной почты нет <sup>в</sup> списке, обратитесь <sup>к</sup> нему для получения информации <sup>о</sup> настройках.
- **4** Нажмите **Сохранить**.

### **Использование меню «Параметры» на принтере**

- **1** На начальном экране нажмите **Параметры** <sup>&</sup>gt; **Электронная почта** <sup>&</sup>gt;**Настройка электронной почты**.
- **2** Настройте параметры.

### **Примечания.**

- **•** Для получения дополнительной информации <sup>о</sup> пароле см. список **поставщиков услуг электронной почты**.
- **•** Если требуемого поставщика услуг электронной почты нет <sup>в</sup> списке, обратитесь <sup>к</sup> нему для получения информации <sup>о</sup> настройках.

### **Поставщики услуг электронной почты**

- **• AOL Mail**
- **• [Comcast Mail](#page-1-0)**
- **• [Gmail](#page-1-0)**
- **• [iCloud Mail](#page-1-0)**
- **• [Mail.com](#page-1-0)**
- **• [NetEase Mail \(mail.126.com\)](#page-2-0)**
- **• [NetEase Mail \(mail.163.com\)](#page-2-0)**
- **• [NetEase Mail \(mail.yeah.net\)](#page-2-0)**
- **• Outlook Live или [Microsoft 365](#page-2-0)**
- **• [QQ Mail](#page-3-0)**
- **• [Sina Mail](#page-3-0)**
- **• [Sohu Mail](#page-3-0)**
- **• [Yahoo! Mail](#page-4-0)**
- **• [Zoho Mail](#page-4-0)**

#### **Примечания.**

- **•** Если при использовании предоставленных настроек возникают ошибки, обратитесь <sup>к</sup> поставщику услуг электронной почты.
- **•** Если требуемого поставщика услуг электронной почты нет в списке, обратитесь <sup>к</sup> нему.

### **AOL Mail**

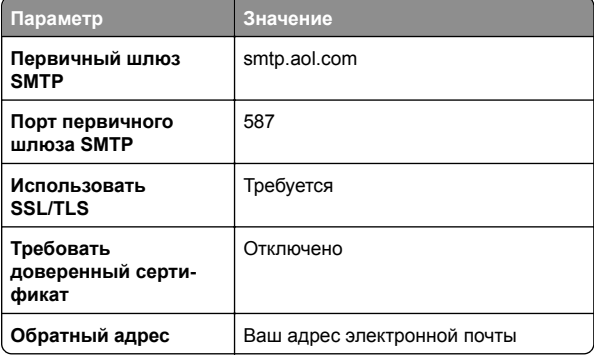

<span id="page-1-0"></span>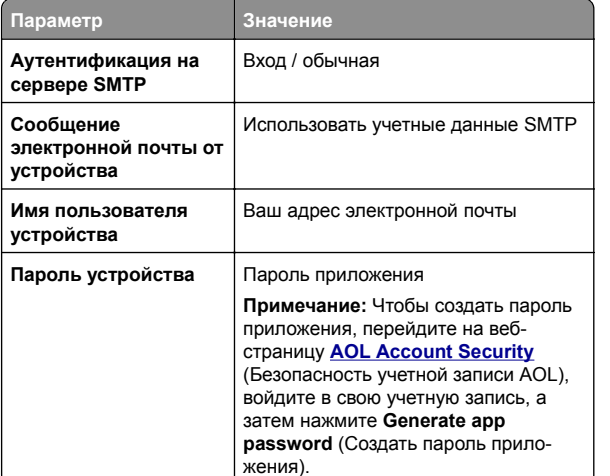

### **Comcast Mail**

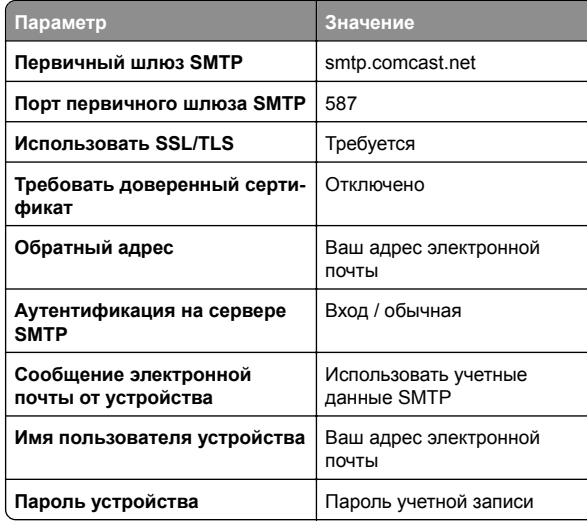

**Примечание:** Убедитесь, что для вашей учетной записи включен параметр Third Party Access Security (Безопасность стороннего доступа). Для получения дополнительной информации перейдите на **страницу справки по [Comcast Xfinity Connect](https://www.xfinity.com/support/articles/third-party-email-access)**.

#### **GmailTM**

**Примечание:** Убедитесь, что для учетной записи Google включена двухэтапная аутентификация. Чтобы включить двухэтапную аутентификацию, перейдите на веб-страницу **[Google Account Security](https://myaccount.google.com/security)** (Безопасность аккаунта Google), войдите в свою учетную запись, а затем в разделе Signing in to Google (Вход <sup>в</sup> аккаунт Google) нажмите **2**‑**Step Verification** (Двухэтапная аутентификация).

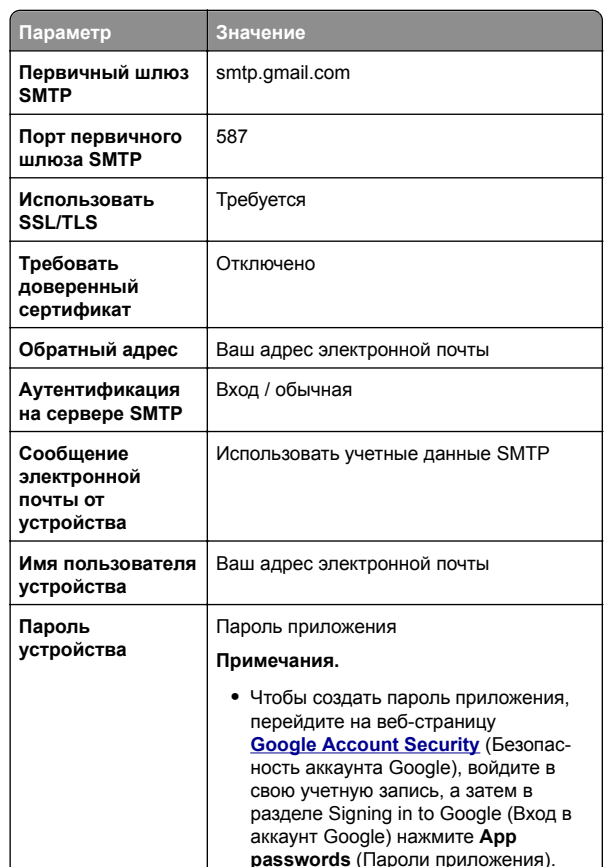

**•** Элемент App passwords (Пароли приложения) отображается только <sup>в</sup> том случае, если включена двухэтапная аутентификация.

### **iCloud Mail**

**Примечание:** Убедитесь, что для учетной записи включена двухэтапная аутентификация.

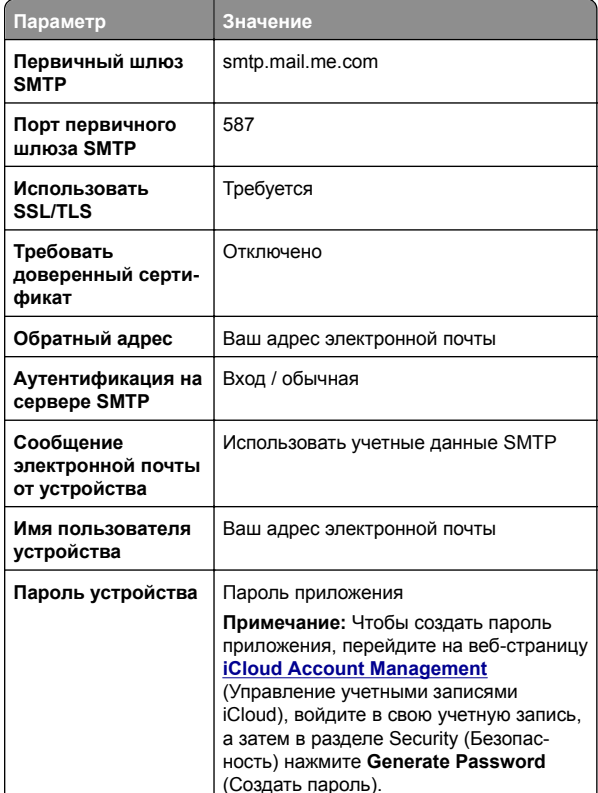

#### **Mail.com**

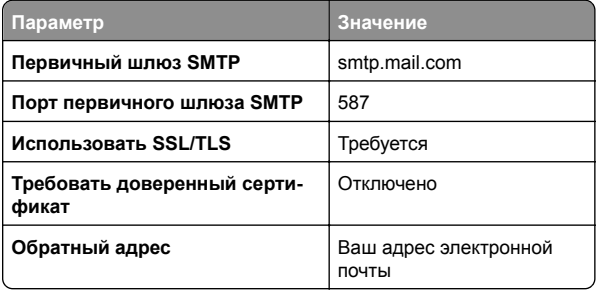

<span id="page-2-0"></span>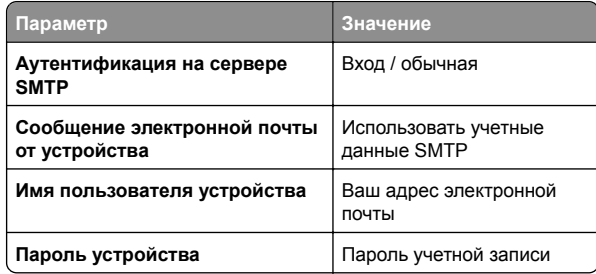

### **NetEase Mail (mail.126.com)**

**Примечание:** Убедитесь, что для вашей учетной записи включена служба SMTP. Чтобы включить службу, на начальной странице NetEase Mail нажмите **Settings** (Параметры) > **POP3/SMTP/IMAP**, <sup>а</sup> затем включите **IMAP/SMTP service** (Служба IMAP/SMTP) или **POP3/SMTP service** (Служба POP3/SMTP).

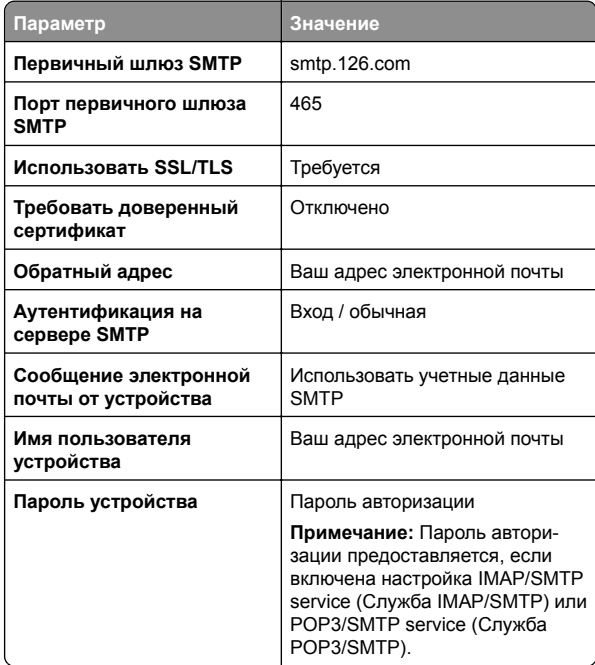

### **NetEase Mail (mail.163.com)**

**Примечание:** Убедитесь, что для вашей учетной записи включена служба SMTP. Чтобы включить службу, на начальной странице NetEase Mail нажмите **Settings** (Параметры) > **POP3/SMTP/IMAP**, <sup>а</sup> затем включите **IMAP/SMTP service** (Служба IMAP/SMTP) или **POP3/SMTP service** (Служба POP3/SMTP).

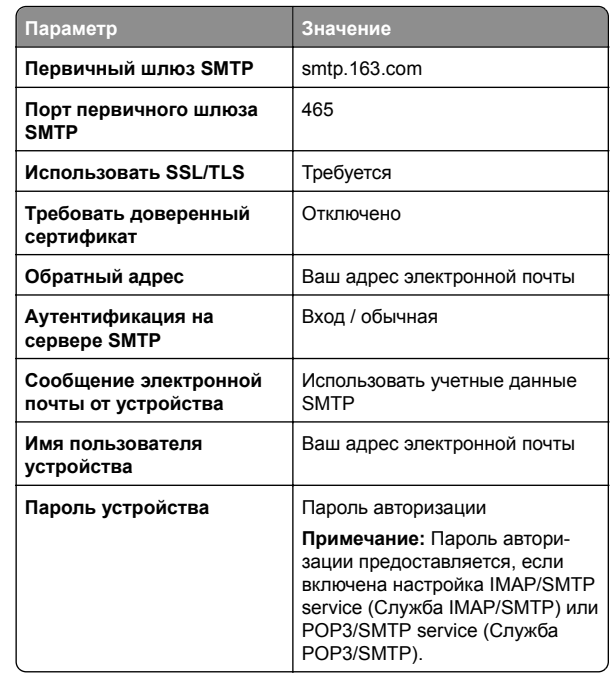

### **NetEase Mail (mail.yeah.net)**

**Примечание:** Убедитесь, что для вашей учетной записи включена служба SMTP. Чтобы включить службу, на начальной странице NetEase Mail нажмите **Settings** (Параметры) > **POP3/SMTP/IMAP**, <sup>а</sup> затем включите **IMAP/SMTP service** (Служба IMAP/SMTP) или **POP3/SMTP service** (Служба POP3/SMTP).

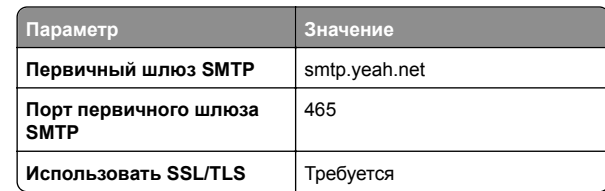

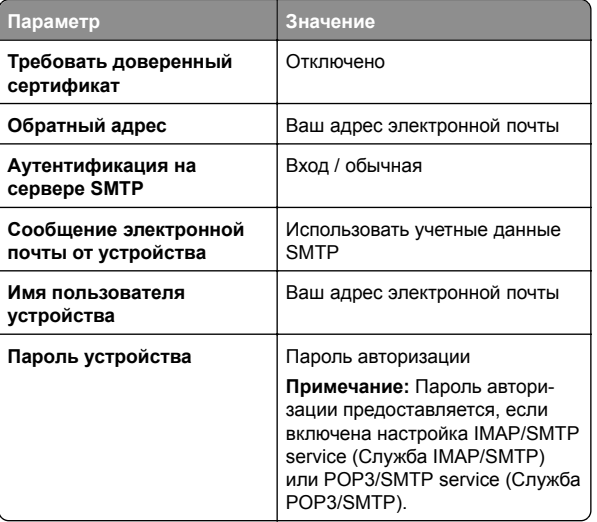

### **Outlook Live или Microsoft 365**

Эти настройки применимы <sup>к</sup> доменам электронной почты outlook.com и hotmail.com, <sup>а</sup> также <sup>к</sup> учетным записям Microsoft 365.

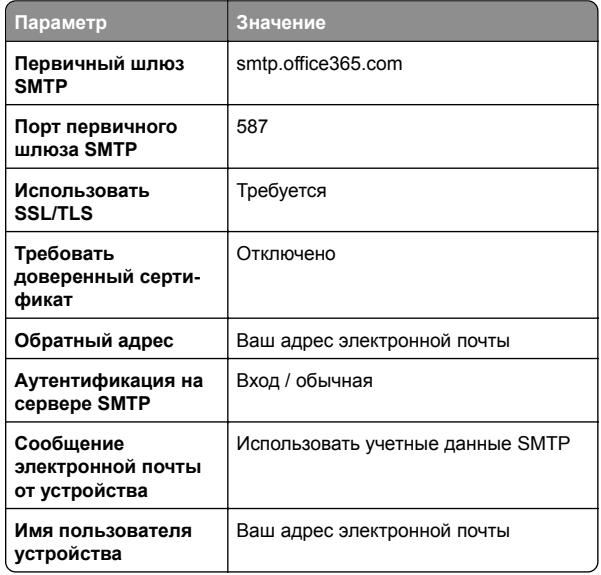

<span id="page-3-0"></span>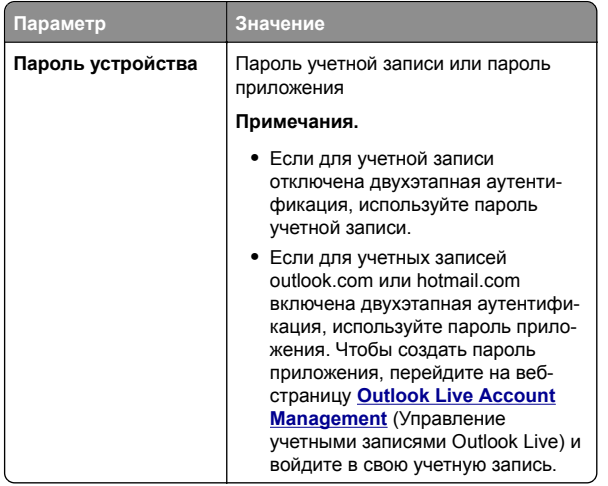

**Примечание:** Сведения <sup>о</sup> дополнительных параметрах настройки для бизнеса <sup>с</sup> помощью Microsoft 365 см. на **странице справки [Microsoft 365](https://docs.microsoft.com/en-us/exchange/mail-flow-best-practices/how-to-set-up-a-multifunction-device-or-application-to-send-email-using-microsoft-365-or-office-365#option-2-send-mail-directly-from-your-printer-or-application-to-microsoft-365-or-office-365-direct-send)**.

### **QQ Mail**

**Примечание:** Убедитесь, что для вашей учетной записи включена служба SMTP. Чтобы включить службу, на начальной странице QQ Mail нажмите **Settings** (Параметры) > **Account** (Учетная запись). В разделе POP3/IMAP/SMTP/Exchange/CardDAV/CalDAV Service (Служба POP3/IMAP/SMTP/Exchange/CardDAV/CalDAV) включите **POP3/SMTP service** (Служба POP3/SMTP) или **IMAP/SMTP service** (Служба IMAP/SMTP).

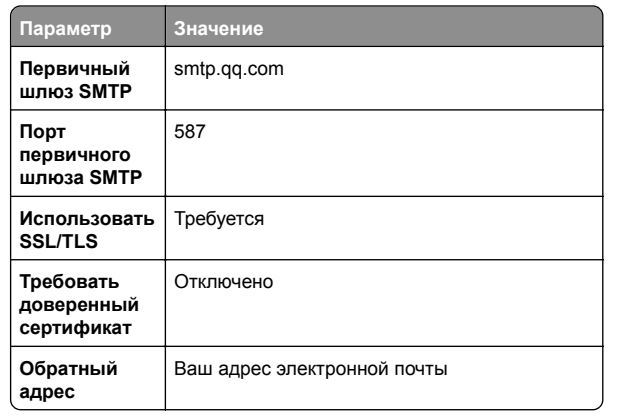

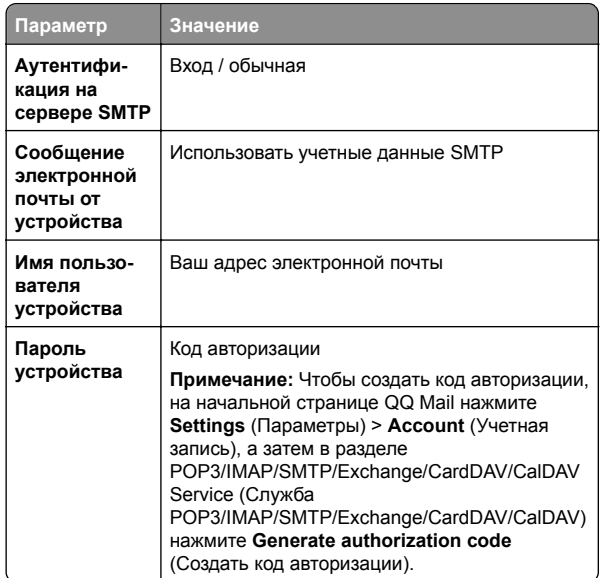

### **Sina Mail**

**Примечание:** Убедитесь, что для вашей учетной записи включена служба POP3/SMTP. Чтобы включить службу, на начальной странице Sina Mail нажмите **Settings** (Параметры) > **More settings** (Дополнительные параметры) <sup>&</sup>gt;**User**‑**end POP/IMAP/SMT** (PPOP/IMAP/SMTP со стороны пользователя), <sup>а</sup> затем включите **POP3/SMTP service** (Служба POP3/SMTP).

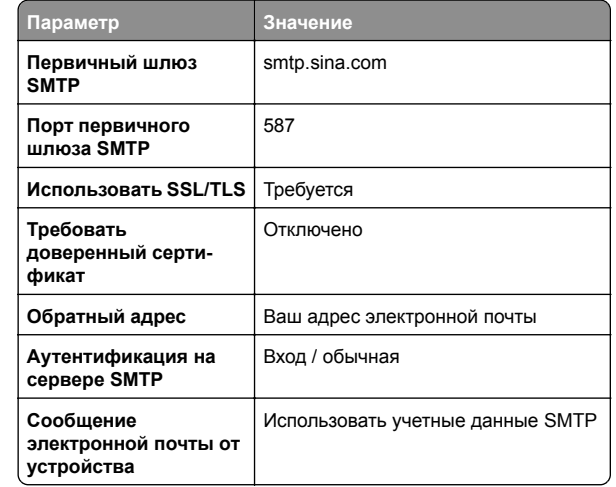

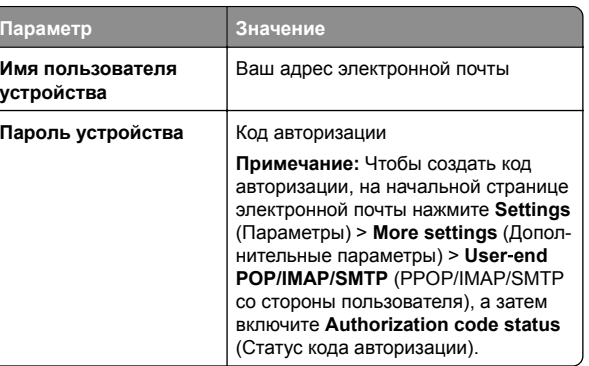

### **Sohu Mail**

**Примечание:** Убедитесь, что для вашей учетной записи включена служба SMTP. Чтобы включить службу, на начальной странице Sohu Mail нажмите **Options** (Настройки) > **Settings** (Параметры) > **POP3/SMTP/IMAP**, <sup>а</sup> затем включите **IMAP/SMTP service** (Служба IMAP/SMTP) или **POP3/SMTP service** (Служба POP3/SMTP).

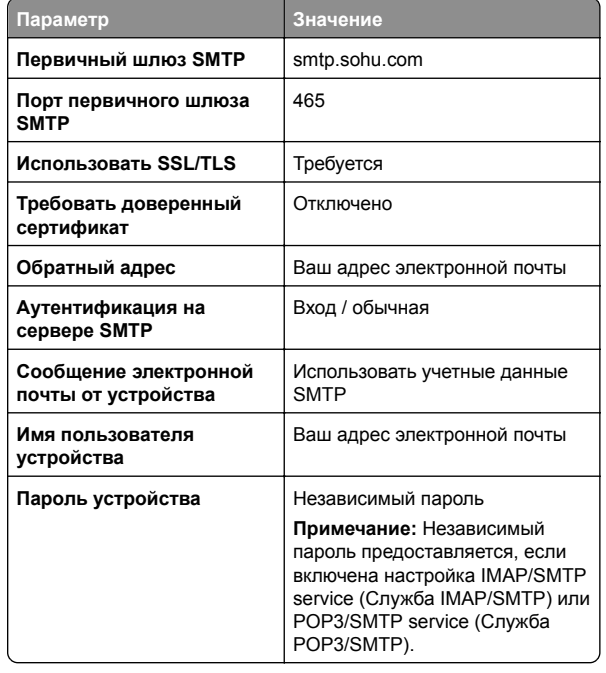

#### <span id="page-4-0"></span>**Yahoo! Mail**

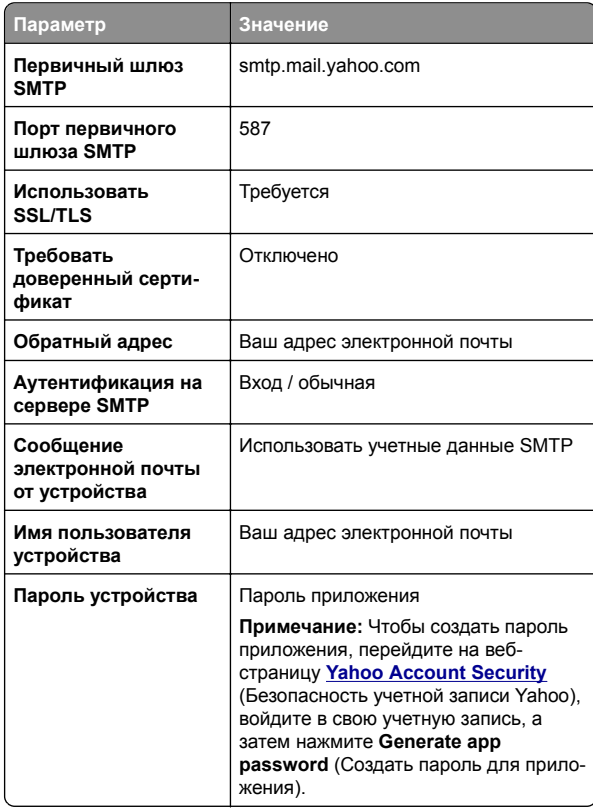

#### **Zoho Mail**

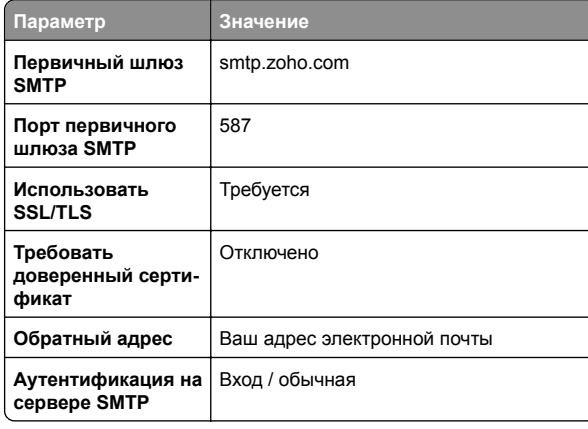

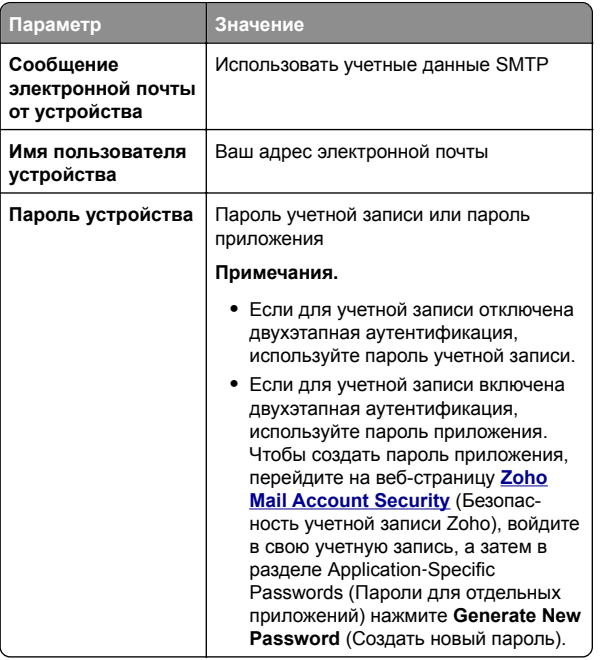

**И** 

### **Отправка сообщения электронной почты**

Прежде чем начать, убедитесь, что параметры SMTP настроены. Для получения дополнительной информации см. "Настройка параметров SMTP [электронной](#page-0-0) почты" на [стр](#page-0-0). 1.

- **1** Загрузите оригинал <sup>в</sup> лоток УАПД или на стекло сканера.
- **2** На начальном экране нажмите **Электронная почта**, затем введите необходимые сведения.
- **3** При необходимости настройте параметры сканирования.
- **4** Отправьте сообщение электронной почты.

## **Сканирование**

### **Сканирование на компьютер**

Прежде чем начать, убедитесь, что компьютер <sup>и</sup> принтер подключены <sup>к</sup> одной сети.

### **Для пользователей Windows**

**Примечание:** Убедитесь, что принтер добавлен на компьютер. Для получения дополнительной информации см. "[Добавление](#page-11-0) принтеров <sup>к</sup> компьютеру" на стр. 12.

- **1** Загрузите оригинал <sup>в</sup> устройство автоматической подачи документов или поместите его на стекло сканера.
- **2** На компьютере откройте **Факсы <sup>и</sup> сканирование Windows**.
- **3** В меню «Источник» выберите источник сканирования.
- **4** При необходимости измените параметры сканирования.
- **5** Отсканируйте документ.

#### **Для пользователей Macintosh**

**Примечание:** Убедитесь, что принтер добавлен на компьютер. Для получения дополнительной информации см. "[Добавление](#page-11-0) принтеров <sup>к</sup> компьютеру" на стр. 12.

- **1** Загрузите оригинал <sup>в</sup> устройство автоматической подачи документов или поместите его на стекло сканера.
- **2** На компьютере выполните одно из следующих действий:
	- **•** Откройте **Захват изображений**.
	- **•** Откройте **Принтеры <sup>и</sup> сканеры**, <sup>а</sup> затем выберите принтер. Нажмите **Сканировать** <sup>&</sup>gt;**Открыть сканер**.
- **3** В окне «Сканер» выполните одно или несколько из следующих действий:
	- **•** Выберите место сохранения отсканированного документа.
	- **•** Выберите размер оригинала.
	- **•** Чтобы выполнить сканирование из УАПД, выберите **Устройство подачи документов** <sup>в</sup> «Меню сканирования» или включите опцию **Использовать устройство подачи документов**.
	- **•** При необходимости настройте параметры сканирования.

**4** Нажмите **Сканировать**.

## **Факс**

## **Настройка передачи факсов на принтере**

### **Настройка функции факса <sup>с</sup> использованием аналогового факса**

### **Примечания.**

- **•** Некоторые способы подключения применимы только <sup>в</sup> некоторых странах и регионах.
- **•** Если функция факса включена, но не настроена полностью, индикатор может мигать красным.
- **•** Если протокол TCP/IP не настроен, то для настройки факса необходимо использовать панель управления.

**Предупреждение – Риск повреждения!** Во избежание потери данных или некорректной работы принтера не дотрагивайтесь до кабелей или принтера <sup>в</sup> указанной области во время получения или отправки факса.

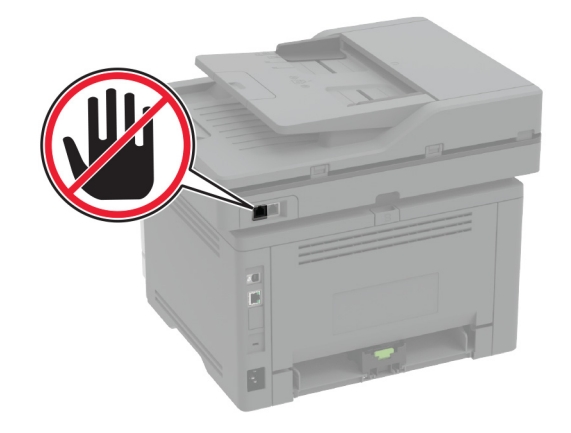

#### **Использование меню «Параметры» на принтере**

- **1** На начальном экране нажмите **Параметры** <sup>&</sup>gt;**Факс** <sup>&</sup>gt; **Настройка факса** <sup>&</sup>gt;**Общие параметры факса**.
- **2** Настройте параметры.

#### **Использование Embedded Web Server**

**1** Откройте веб-браузер <sup>и</sup> <sup>в</sup> поле адреса введите IP-адрес принтера.

#### **Примечания.**

- **•** IP-адрес принтера указан на начальном экране принтера. IP-адрес отображается <sup>в</sup> виде четырех наборов цифр, разделенных точками, например 123.123.123.123.
- **•** Если используется прокси-сервер, временно отключите его, чтобы обеспечить правильную загрузку веб-страницы.
- **2** Нажмите **Параметры** <sup>&</sup>gt;**Факс** <sup>&</sup>gt;**Настройка факса** <sup>&</sup>gt; **Общие параметры факса**.
- **3** Настройте параметры.
- **4** Примените изменения.

### **Настройка функции факса <sup>с</sup> использованием сервера факсов**

#### **Примечания.**

- **•** Эта функция позволяет отправлять факсимильные сообщения поставщику услуг факса, который поддерживает получение сообщений электронной почты.
- **•** Эта функция поддерживает только исходящие факсимильные сообщения. Для обеспечения поддержки получения факсов <sup>в</sup> принтере должен быть настроен факсимильный аппарат, например аналоговый факс, etherFAX или факс <sup>с</sup> поддержкой технологий «Факс через IP (FoIP)».
- **1** Откройте веб-браузер <sup>и</sup> <sup>в</sup> поле адреса введите IP-адрес принтера.

#### **Примечания.**

**•** IP-адрес принтера указан на начальном экране принтера. IP-адрес отображается <sup>в</sup> виде четырех наборов цифр, разделенных точками, например 123.123.123.123.

- **•** Если используется прокси-сервер, временно отключите его, чтобы обеспечить правильную загрузку веб-страницы.
- **2** Нажмите **Параметры** <sup>&</sup>gt;**Факс**.
- **3** В меню Режим факса выберите **Сервер факса**, <sup>а</sup> затем нажмите **Сохранить**.
- **4** Выберите **Настройка факс-сервера**.
- **5** В поле В формат введите **[#]@myfax.com**, где **[#]** номер факса, <sup>а</sup> **myfax.com** — домен поставщика услуг факса.

#### **Примечания.**

- **•** При необходимости настройте поля Обратный адрес, Тема или Сообщение.
- **•** Чтобы разрешить принтеру принимать факсимильные сообщения, включите параметр приема факсов <sup>с</sup> помощью факсимильного аппарата. Убедитесь, что факсимильный аппарат настроен.
- **6** Нажмите **Сохранить**.
- **7** Нажмите **Параметры электронной почты сервера факсов**, <sup>а</sup> затем выполните одно из следующих действий:
	- **•** Включите **Использовать сервер SMTP электронной почты**.
	- **Примечание:** Если параметры SMTP электронной почты не настроены, см. "[Настройка](#page-0-0) параметров SMTP [электронной](#page-0-0) почты" на стр. 1.
	- **•** Настройте параметры SMTP. Для получения дополнительной информации обратитесь <sup>к</sup> поставщику услуг электронной почты.
- **8** Примените изменения.

## **Отправка факса**

**Примечание:** Убедитесь, что факс настроен. Для получения дополнительных сведений см. раздел **Настройка передачи факсов на принтере** .

### **Использование панели управления**

- **1** Загрузите оригинал <sup>в</sup> лоток УАПД или на стекло сканера.
- **2** На начальном экране нажмите **Факс**, затем введите необходимые данные.
- При необходимости настройте параметры.

**3** Отправьте факс.

### **Использование компьютера**

Прежде чем начать, убедитесь, что драйвер факса установлен. Для получения дополнительной информации см. <u>"Установка [драйвера](#page-10-0) факса" на стр. 11</u>.

### **Для пользователей Windows**

- **1** Из окна документа, предназначенного для передачи по факсу, откройте диалоговое окно Печать.
- **2** Выберите принтер, <sup>а</sup> затем нажмите **Свойства**, **Настройки**, **Параметры** или **Настройка**.
- **3** Нажмите **Факс** > **Включить факс** <sup>&</sup>gt;**Всегда отображать настройки перед отправкой факса**, <sup>а</sup> затем укажите номер получателя.

При необходимости настройте другие параметры факса.

**4** Отправьте факс.

### **Для пользователей Macintosh**

- **1** При открытом документе выберите **Файл** <sup>&</sup>gt;**Печать**.
- **2** Выберите принтер, название которого оканчивается на ‑ **Fax**.
- **3** В поле Кому укажите номер получателя.
	- При необходимости настройте другие параметры факса.
- **4** Отправьте факс.

## **Печать**

### **Печать с компьютера**

**Примечание:** Для этикеток, открыток <sup>и</sup> конвертов перед печатью документа следует установить формат <sup>и</sup> тип бумаги на принтере.

- **1** Из окна документа, предназначенного для печати, откройте диалоговое окно "Печать".
- **2** При необходимости настройте параметры.
- **3** Распечатайте документ.

### **Печать с мобильного устройства**

### **Печать с мобильного устройства с помощью службы печати Mopria**

Служба печати® Mopria — это решение мобильной печати для мобильных устройств, работающих под управлением ОС AndroidTM версии 5.0 или выше. С ее помощью можно выполнять печать на любом принтере <sup>с</sup> поддержкой Mopria.

**Примечание:** Загрузите приложение Mopria Print Service из магазина Google PlayTM <sup>и</sup> включите его на мобильном устройстве.

- **1** С вашего мобильного устройства <sup>с</sup> ОС Android запустите совместимое приложение или выберите документ <sup>в</sup> диспетчере файлов.
- **2** Коснитесь > **Печать**.
- **3** Выберите принтер, затем настройте параметры, если необходимо.

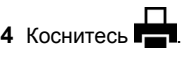

### **Печать с мобильного устройства с помощью AirPrint**

Программа AirPrint — это решение мобильной печати, которое позволяет выполнять печать непосредственно с устройства Apple на любом принтере <sup>с</sup> поддержкой AirPrint.

#### **Примечания.**

- **•** Убедитесь, что устройство Apple <sup>и</sup> принтер подключены к одной <sup>и</sup> той же сети. Если <sup>в</sup> сети несколько беспроводных концентраторов, убедитесь, что оба устройства подключены <sup>к</sup> одной подсети.
- **•** Это приложение совместимо только с некоторыми устройствами Apple.
- **1** На мобильном устройстве выберите документ <sup>в</sup> диспетчере файлов или запустите совместимое приложение.

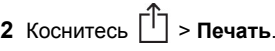

- **3** Выберите принтер, затем настройте параметры, если необходимо.
- **4** Распечатайте документ.

### **Печать с мобильного устройства с помощью Wi**‑**Fi Direct®**

Wi-Fi Direct® это служба печати, с помощью которой можно выполнять печать на любом принтере <sup>с</sup> поддержкой Wi‑Fi Direct.

**Примечание:** Убедитесь, что мобильное устройство подключено <sup>к</sup> беспроводной сети принтера. Для получения дополнительной информации см. "[Подключение](#page-12-0) мобильного [устройства](#page-12-0) <sup>к</sup> принтеру" на стр. 13.

- **1** С вашего мобильного устройства запустите совместимое приложение или выберите документ <sup>в</sup> диспетчере файлов.
- **2** В зависимости от модели мобильного устройства выполните следующее:
	- **•** Коснитесь > **Печать**.
	- Коснитесь I ' I > **Печать**.
	- **•** Коснитесь > **Печать**.
- **3** Выберите принтер, затем настройте параметры, если необходимо.
- **4** Распечатайте документ.

### **Печать конфиденциальных и других отложенных заданий**

### **Для пользователей Windows**

- **1** При открытом документе выберите **Файл** <sup>&</sup>gt;**Печать**.
- **2** Выберите принтер, <sup>а</sup> затем нажмите **Свойства**, **Настройки**, **Параметры** или **Настройка**.
- **3** Выберите **Удерживать после печати**.
- **4** Выберите **Удерживать после печати**, затем присвойте имя пользователя.
- **5** Выберите тип задания на печать (конфиденциальное, <sup>с</sup> повтором, <sup>с</sup> резервированием или <sup>с</sup> проверкой).

Если выбран вариант **Конфиденциально**, то для задания на печать необходимо ввести персональный идентификационный номер (PIN-код).

**6** Нажмите **OK** или **Печать**.

- <span id="page-7-0"></span>**7** На начальном экране принтера активируйте задание печати.
	- **•** Для печати конфиденциальных заданий нажмите **Отложенные задания** <sup>&</sup>gt;выберите имя пользователя <sup>&</sup>gt;**Конфиденциально** <sup>&</sup>gt;введите PIN-код <sup>&</sup>gt;выберите задание на печать <sup>&</sup>gt;настройте параметры <sup>&</sup>gt;**Печать**.
	- **•** Для печати других заданий нажмите **Отложенные задания** <sup>&</sup>gt;выберите имя пользователя <sup>&</sup>gt;выберите задание на печать <sup>&</sup>gt;настройте параметры <sup>&</sup>gt;**Печать**.

### **Для пользователей Macintosh**

#### **Использование AirPrint**

- **1** При открытом документе выберите **Файл** <sup>&</sup>gt;**Печать**.
- **2** Выберите принтер, <sup>а</sup> затем <sup>в</sup> раскрывающемся меню Ориентация выберите **Печать по PIN-коду**.
- **3** Включите **Печать по PIN-коду**, <sup>а</sup> затем введите четырехзначный PIN-код.
- **4** Нажмите **Печать**.
- **5** На начальном экране принтера активируйте задание на печать. Нажмите **Отложенные задания** <sup>&</sup>gt;выберите имя компьютера <sup>&</sup>gt;**Конфиденциально** <sup>&</sup>gt;введите PIN-код <sup>&</sup>gt; выберите задание на печать <sup>&</sup>gt;**Печать**.

#### **Использование драйвера печати**

- **1** При открытом документе выберите **Файл** <sup>&</sup>gt;**Печать**.
- **2** Выберите принтер, <sup>а</sup> затем <sup>в</sup> раскрывающемся меню Ориентация выберите **Отложенная печать**.
- **3** Выберите **Конфиденциальная печать**, <sup>а</sup> затем введите четырехзначный PIN-код.
- **4** Нажмите **Печать**.
- **5** На начальном экране принтера активируйте задание печати. Нажмите **Отложенные задания** <sup>&</sup>gt;выберите имя компьютера<sup>&</sup>gt;**Конфиденциально** > выберите задание на печать <sup>&</sup>gt;введите PIN-код <sup>&</sup>gt;**Печать**.

## **Обслуживание принтера**

### **Подключение кабелей**

**ВНИМАНИЕ – ОПАСНОСТЬ ПОРАЖЕНИЯ ЭЛЕКТРИЧЕСКИМ ТОКОМ!** Во избежание поражения электрическим током не устанавливайте устройство <sup>и</sup> не выполняйте никаких электрических или кабельных соединений (питания, факса или телефонной линии) во время грозы.

**ВНИМАНИЕ – ВОЗМОЖНОСТЬ ТРАВМЫ!** Во избежание возгорания или поражения электрическим током подключайте кабель питания <sup>к</sup> заземленной электрический розетке <sup>с</sup> соответствующими характеристиками, доступ <sup>к</sup> которой не затруднен.

**ВНИМАНИЕ – ВОЗМОЖНОСТЬ ТРАВМЫ!** Во избежание поражения электрическим током следует использовать только кабель питания из комплекта поставки устройства или сменный кабель, одобренный производителем.

**ВНИМАНИЕ – ВОЗМОЖНОСТЬ ТРАВМЫ!** Для снижения опасности возгорания при подключении данного устройства <sup>к</sup> телефонной сети общего пользования используйте только телекоммуникационный кабель 26 AWG (RJ-11) или большего сечения. При использовании <sup>в</sup> Австралии кабель должен быть сертифицирован Австралийским управлением связи <sup>и</sup> СМИ.

**Предупреждение – Риск повреждения!** Во избежание потери данных или некорректной работы принтера не прикасайтесь <sup>к</sup> кабелю USB, сетевому беспроводному адаптеру, а также к указанным участкам на принтере, когда выполняется печать.

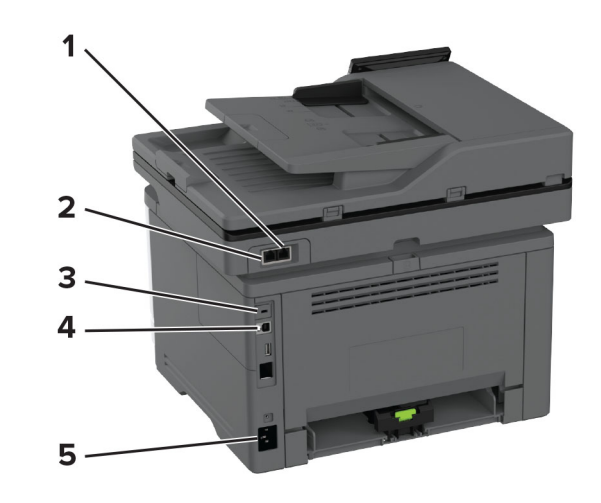

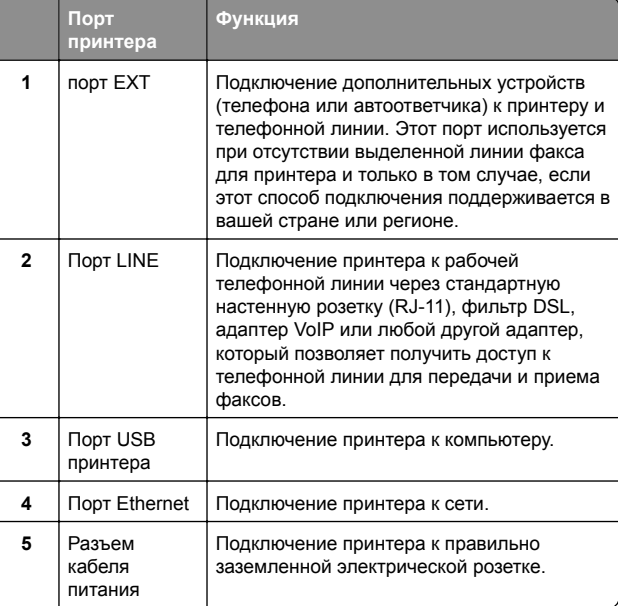

### **Замена картриджа**

**1** Откройте переднюю дверцу.

### **Предупреждение – Риск повреждения!** Для

предотвращения повреждения от электростатического разряда коснитесь любой открытой металлической части корпуса принтера, прежде чем открыть или дотронуться до внутренних частей принтера.

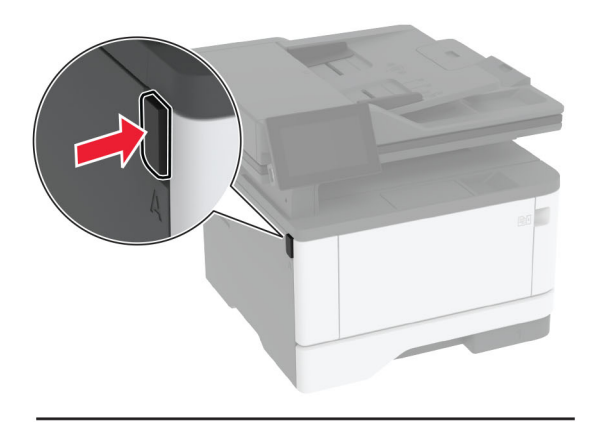

- 
- **2** Извлеките узел формирования изображения.

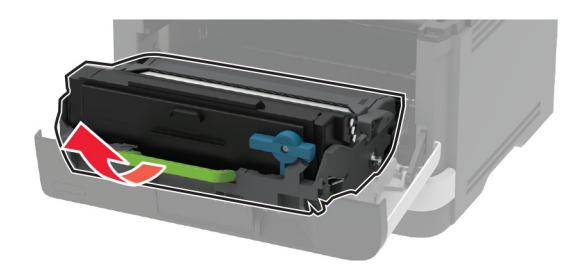

**3** Поверните синий фиксатор <sup>и</sup> извлеките использованный картридж <sup>с</sup> тонером из блока формирования изображения.

**Предупреждение – Риск повреждения!** Не оставляйте узел формирования изображения под воздействием света дольше 10 минут. Длительное воздействие света может привести к снижению качества печати.

**Предупреждение – Риск повреждения!** Не прикасайтесь <sup>к</sup> барабану фотопроводника. Это может повлиять на качество заданий на печать.

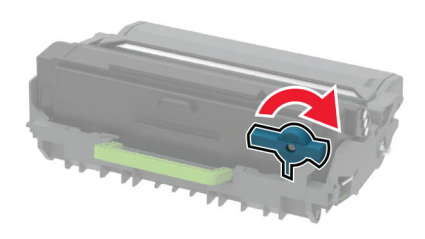

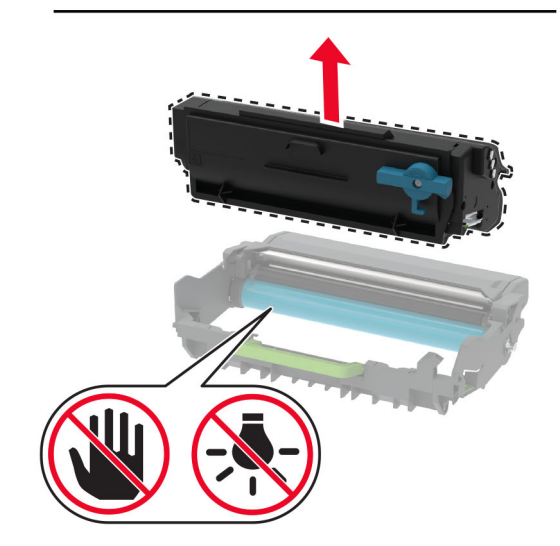

**4** Извлеките новый картридж с тонером из упаковки.

**5** Встряхните новый картридж <sup>с</sup> тонером, чтобы перераспределить тонер.

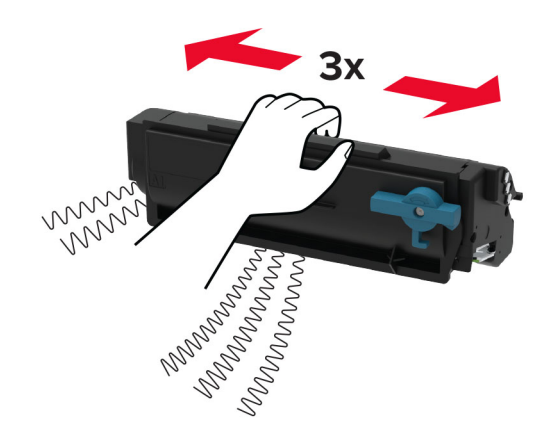

**6** Установите новый картридж <sup>с</sup> тонером <sup>в</sup> блок формирования изображения до *защелкивания* на месте.

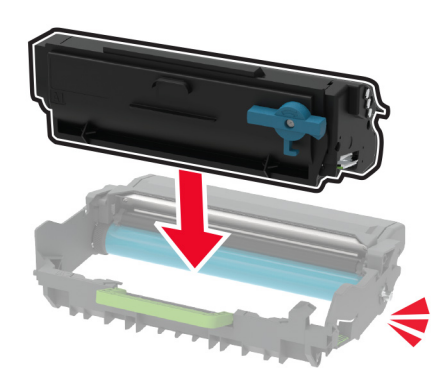

**7** Вставьте узел формирования изображения.

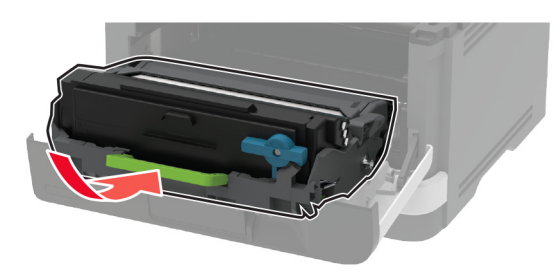

**8** Закройте дверцу.

### **Загрузка бумаги <sup>в</sup> лотки**

**1** Извлеките лоток.

**Примечание:** Не извлекайте лоток из принтера во время работы принтера во избежание замятий бумаги.

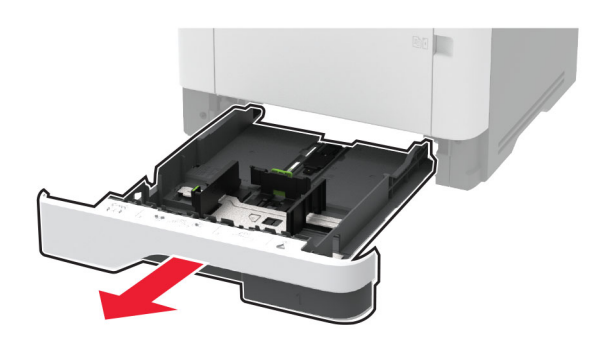

**2** Отрегулируйте направляющие <sup>в</sup> соответствии <sup>с</sup> форматом загружаемой бумаги.

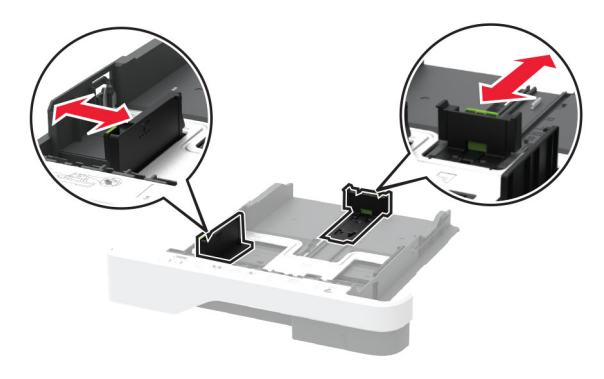

**3** Перед загрузкой изогните стопку бумаги <sup>в</sup> разные стороны, пролистайте ее <sup>и</sup> выровняйте края.

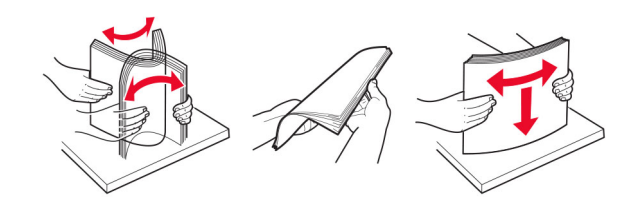

**4** Загрузите стопку бумаги лицевой стороной вниз, затем убедитесь, что направляющие плотно прилегают <sup>к</sup> бумаге.

#### **Примечания.**

- **•** При односторонней печати загружайте фирменные бланки лицевой стороной вниз <sup>и</sup> верхним колонтитулом по направлению <sup>к</sup> передней стороне лотка.
- **•** При двусторонней печати загружайте фирменные бланки лицевой стороной вверх <sup>и</sup> верхним колонтитулом по направлению <sup>к</sup> задней стороне лотка.
- **•** Не задвигайте бумагу <sup>в</sup> лоток.
- **•** Во избежание сбоев при подаче высота стопки не должна превышать отметку уровня максимальной загрузки бумаги.

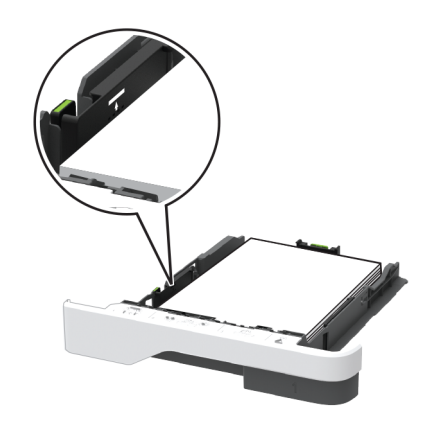

**5** Вставьте лоток.

Если необходимо, установите на панели управления формат <sup>и</sup> тип бумаги <sup>в</sup> соответствии <sup>с</sup> загруженной бумагой.

## <span id="page-10-0"></span>**Загрузка <sup>в</sup> многоцелевое устройство подачи**

**1** Откройте многоцелевое устройство подачи.

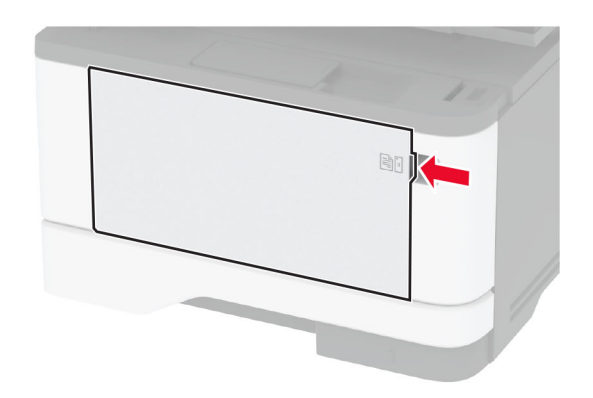

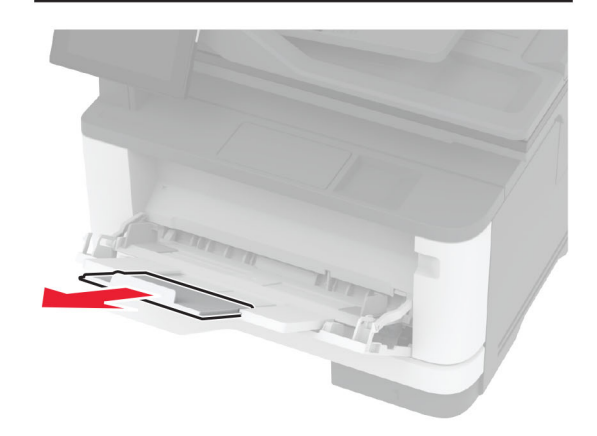

**2** Перед загрузкой изогните стопку бумаги <sup>в</sup> разные стороны, пролистайте ее <sup>и</sup> выровняйте края.

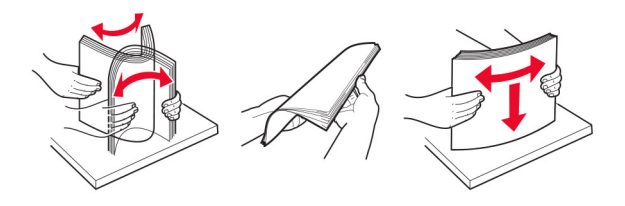

**3** Загрузите бумагу стороной для печати вверх.

#### **Примечания.**

- **•** При односторонней печати загружайте фирменные бланки лицевой стороной вверх <sup>и</sup> верхним колонтитулом по направлению <sup>к</sup> задней стороне принтера.
- **•** При двусторонней печати загружайте фирменные бланки лицевой стороной вниз <sup>и</sup> верхним колонтитулом по направлению <sup>к</sup> передней стороне принтера.
- **•** Загрузите конверты <sup>в</sup> левую часть клапаном вниз.

**Предупреждение – Риск повреждения!** Запрещается печатать на конвертах с марками, застежками, защелками, окнами, рельефным покрытием <sup>и</sup> самоклеящимися полосками.

**4** Отрегулируйте направляющую по формату загружаемой бумаги.

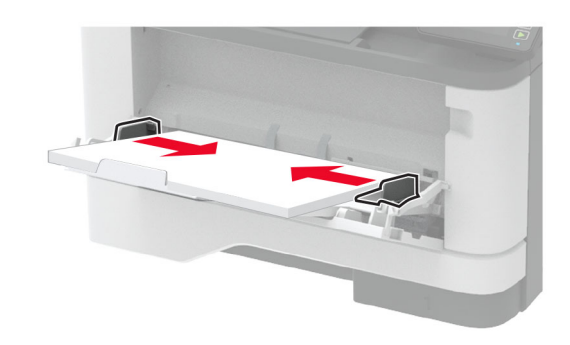

**5** На панели управления задайте тип <sup>и</sup> формат бумаги <sup>в</sup> соответствии загруженной.

### **Настройка формата <sup>и</sup> типа специальной бумаги**

Лотки автоматически определяют формат обычной бумаги. При использовании специальной бумаги (этикетки, карточки или конверты) выполните следующие действия.

- **1** На начальном экране нажмите **Параметры** <sup>&</sup>gt;**Бумага** <sup>&</sup>gt; **Конфигурация лотка** <sup>&</sup>gt;**Формат <sup>и</sup> тип бумаги** <sup>&</sup>gt; выберите источник бумаги.
- **2** Настройте формат <sup>и</sup> тип специальной бумаги.

### **Установка программного обеспечения принтера**

#### **Примечания.**

- **•** Драйвер печати входит <sup>в</sup> пакет установки программного обеспечения.
- **•** Для компьютеров Macintosh с macOS версии 10.7 или более поздней не требуется устанавливать драйвер для печати на принтере <sup>с</sup> поддержкой AirPrint. Если вам требуются пользовательские функции печати, загрузите драйвер печати.
- **1** Получите копию установочного пакета программы.
	- **•** С компакт-диска <sup>с</sup> программным обеспечением из комплекта поставки принтера.
	- **•** С нашего веб-сайта или по месту приобретения принтера.
- **2** Запустите установочный пакет программы <sup>и</sup> следуйте указаниям на экране компьютера.

### **Установка драйвера факса**

- **1** Перейдите на наш веб-сайт или обратитесь по месту приобретения принтера <sup>и</sup> получите установочный пакет.
- **2** Запустите установочный пакет программы <sup>и</sup> следуйте указаниям на экране компьютера.

### **Обновление микропрограммного обеспечения**

Для повышения производительности принтера <sup>и</sup> устранения неполадок регулярно обновляйте микропрограммное обеспечение принтера.

Подробнее об обновлении микропрограммного обеспечения можно узнать у торгового представителя.

**1** Откройте веб-браузер <sup>и</sup> <sup>в</sup> поле адреса введите IP-адрес принтера.

#### **Примечания.**

**•** IP-адрес принтера указан на начальном экране принтера. IP-адрес отображается <sup>в</sup> виде четырех наборов цифр, разделенных точками, например 123.123.123.123.

- <span id="page-11-0"></span>**•** Если используется прокси-сервер, временно отключите его, чтобы обеспечить правильную загрузку веб-страницы.
- **2** Нажмите **Параметры** <sup>&</sup>gt;**Устройство** <sup>&</sup>gt;**Обновить микропрограммное обеспечение**.
- **3** Выполните одно из следующих действий.
	- **•** Нажмите **Проверить наличие обновлений** <sup>&</sup>gt; **Принимаю, начать обновление**.
	- **•** Загрузите флэш-файл.
	- **а** Перейдите <sup>к</sup> флэш-файлу.
	- **б** Нажмите **Загрузить** <sup>&</sup>gt;**Пуск**.

## **Добавление принтеров к компьютеру**

Прежде чем начать, выполните следующее:

- **•** Подключите принтер <sup>и</sup> компьютер <sup>к</sup> одной сети. Для получения дополнительной информации <sup>о</sup> подключении принтера <sup>к</sup> сети см. "Подключение принтера <sup>к</sup> сети Wi-Fi" на стр. 12.
- **•** Подключите компьютер <sup>к</sup> принтеру. Для получения дополнительной информации см. "[Подключение](#page-12-0) [компьютера](#page-12-0) <sup>к</sup> принтеру" на стр. 13.
- **•** Подключите принтер <sup>к</sup> компьютеру <sup>с</sup> помощью кабеля USB. Для получения дополнительной информации см. "[Подключение](#page-7-0) кабелей" на стр. 8.

**Примечание:** Кабель USB продается отдельно.

### **Для пользователей Windows**

**1** Установите драйвер печати на компьютер.

**Примечание:** Для получения дополнительной информации см. "Установка [программного](#page-10-0) обеспечения [принтера](#page-10-0)" на стр. 11.

- **2** Откройте **Принтеры <sup>и</sup> сканеры**, <sup>а</sup> затем нажмите **Добавить принтер или сканер**.
- **3** В зависимости от способа подключения принтера выполните следующее:
	- **•** Выберите принтер <sup>в</sup> списке, <sup>а</sup> затем нажмите **Добавить устройство**.
	- **•** Нажмите **Показать принтеры Wi-Fi Direct**, выберите принтер, <sup>а</sup> затем нажмите **Добавить устройство**.
	- **•** Нажмите **Необходимый принтер отсутствует <sup>в</sup> списке**, <sup>а</sup> затем <sup>в</sup> окне «Установка принтера» выполните следующее:
- **а** Выберите **Добавить принтер по его TCP/IPадресу или имени узла**, <sup>а</sup> затем нажмите **Далее**.
- **б** В поле «Имя или IP-адрес» введите IP-адрес принтера, <sup>а</sup> затем нажмите **Далее**.

#### **Примечания.**

- **–** IP-адрес принтера указан на начальном экране принтера. IP-адрес отображается <sup>в</sup> виде четырех наборов цифр, разделенных точками, например 123.123.123.123.
- **–** Если используется прокси-сервер, временно отключите его, чтобы обеспечить правильную загрузку веб-страницы.
- **в** Выберите драйвер печати, <sup>а</sup> затем нажмите **Далее**.
- **г** Выберите **Использовать уже установленный драйвер (рекомендуется)**, <sup>а</sup> затем нажмите **Далее**.
- **д** Укажите имя принтера, <sup>а</sup> затем нажмите **Далее**.
- **е** Выберите опцию общего доступа <sup>к</sup> принтеру, <sup>а</sup> затем нажмите **Далее**.
- **ж** Нажмите кнопку **Готово**.

### **Для пользователей Macintosh**

- **1** На компьютере откройте **Принтеры <sup>и</sup> сканеры**.
- **2** Нажмите , а затем выберите принтер.
- **3** В меню «Использовать» выберите драйвер печати.

### **Примечания.**

- **•** Для использования драйвера печати Macintosh выберите **AirPrint** или **Secure AirPrint**.
- **•** Если вам требуются пользовательские функции печати, выберите драйвер печати производителя. Инструкции по установке драйвера см. <sup>в</sup> разделе "Установка [программного](#page-10-0) обеспечения [принтера](#page-10-0)" на стр. 11.
- **4** Добавьте принтер.

### **Подключение принтера к сети Wi-Fi**

Убедитесь, что для параметра Активный адаптер установлено значение Автовыбор. На начальном экране нажмите **Настройки** <sup>&</sup>gt;**Сеть/Порты** <sup>&</sup>gt;**Обзор сети** <sup>&</sup>gt; **Активный адаптер**.

- **1** На начальном экране коснитесь **Параметры** <sup>&</sup>gt; **Сеть/Порты** <sup>&</sup>gt;**Беспроводная связь** <sup>&</sup>gt;**Настройка на панели принтера** <sup>&</sup>gt;**Выбрать сеть**.
- **2** Выберите сеть Wi-Fi, <sup>а</sup> затем введите пароль сети.

**Примечание:** На моделях принтеров <sup>с</sup> поддержкой Wi‑Fi во время начальной настройки появляется окно <sup>с</sup> настройкой сети Wi‑Fi.

## **Настройка Wi-Fi Direct**

Wi-Fi Direct® — это технология однорангового соединения на основе Wi-Fi, которая позволяет беспроводным устройствам подключаться напрямую <sup>к</sup> принтеру <sup>с</sup> поддержкой Wi-Fi Direct без использования беспроводной точки доступа (беспроводного маршрутизатора).

- **1** На начальном экране нажмите **Параметры** <sup>&</sup>gt; **Сеть/Порты** <sup>&</sup>gt;**Wi-Fi Direct**.
- **2** Настройте параметры.
	- **• Включить Wi-Fi Direct** позволяет принтеру предоставлять широковещательный доступ <sup>к</sup> сети Wi-Fi Direct.
	- **• Имя Wi-Fi Direct** позволяет назначить имя сети Wi-Fi Direct.
	- **• Пароль Wi**‑**Fi Direct** позволяет назначить пароль для согласования безопасности беспроводной сети при использовании однорангового соединения.
	- **• Показывать пароль на странице параметров** обеспечивает отображение пароля на странице сетевых параметров.
	- **• Автоматически принимать запросы Push Button** позволяет принтеру автоматически принимать запросы на подключение.

**Примечание:** Автоматический прием запросов Push Button небезопасен.

### **Примечания.**

- **•** По умолчанию пароль сети Wi-Fi Direct не отображается на дисплее принтера. Чтобы посмотреть пароль, включите значок просмотра пароля. На начальном экране нажмите **Параметры** <sup>&</sup>gt;**Безопасность** <sup>&</sup>gt;**Разное** > **Включить отображение пароля/PIN-кода**.
- **•** Чтобы узнать пароль сети Wi-Fi Direct без его отображения на дисплее принтера, на начальном экране нажмите **Параметры** <sup>&</sup>gt;**Отчеты** <sup>&</sup>gt;**Сеть** <sup>&</sup>gt; **Страница сетевых параметров**.

## <span id="page-12-0"></span>**Подключение компьютера <sup>к</sup> принтеру**

Перед подключением компьютера убедитесь, что функция Wi-Fi Direct настроена. Для получения дополнительной информации см. "Настройка [Wi-Fi Direct"](#page-11-0) на стр. 12.

### **Для пользователей Windows**

- **1** Откройте **Принтеры <sup>и</sup> сканеры**, <sup>а</sup> затем нажмите **Добавить принтер или сканер**.
- **2** Нажмите **Показать принтеры <sup>с</sup> поддержкой Wi-Fi Direct**, <sup>а</sup> затем выберите имя принтера <sup>с</sup> поддержкой Wi-Fi Direct.
- **3** Запишите восьмизначный PIN-код принтера, который отображается на дисплее.
- **4** Введите PIN-код на компьютере.

**Примечание:** Если драйвер печати еще не установлен, ОС Windows загрузит соответствующий драйвер.

### **Для пользователей Macintosh**

**1** Нажмите значок беспроводной связи, <sup>а</sup> затем выберите имя принтера <sup>с</sup> поддержкой Wi-Fi Direct.

**Примечание:** Перед именем Wi-Fi Direct добавляется строка DIRECT-xy (где x и y — два случайных символа).

**2** Введите пароль Wi‑Fi Direct.

**Примечание:** После отключения от сети Wi-Fi Direct переключите компьютер обратно <sup>к</sup> предыдущей сети.

### **Подключение мобильного устройства <sup>к</sup> принтеру**

Перед подключением мобильного устройства убедитесь, что функция Wi-Fi Direct настроена. Для получения дополнительной информации см. "[Настройка](#page-11-0) Wi-Fi Direct" на стр[. 12](#page-11-0).

### **Подключение <sup>с</sup> использованием Wi-Fi Direct**

**Примечание:** Эти инструкции применимы только <sup>к</sup> мобильным устройствам Android.

- **1** На мобильном устройстве перейдите <sup>в</sup> меню настроек.
- **2** Включите **Wi**‑**Fi**, <sup>а</sup> затем коснитесь **Wi**‑**Fi Direct**.
- **3** Выберите имя принтера Wi-Fi Direct.
- **4** Подтвердите подключение на панели управления принтера.

### **Подключение по Wi-Fi**

- **1** На мобильном устройстве перейдите <sup>в</sup> меню настроек.
- **2** Нажмите **Wi**‑**Fi**, <sup>а</sup> затем выберите имя принтера <sup>с</sup> поддержкой Wi-Fi Direct.

**Примечание:** Перед именем Wi-Fi Direct добавляется строка DIRECT-xy (где x и y — два случайных символа).

**3** Введите пароль Wi‑Fi Direct.

## **Устранение замятия**

### **Предотвращение замятия материалов для печати**

### **Загрузите бумагу надлежащим образом.**

**•** Убедитесь, что бумага <sup>в</sup> лотке загружена ровно.

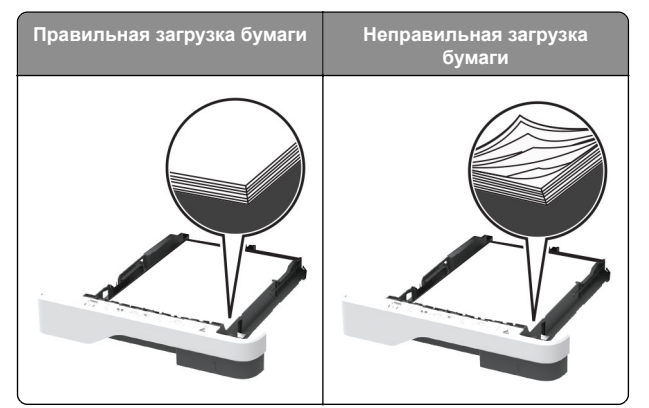

- **•** Не загружайте <sup>и</sup> не извлекайте лотки во время выполнения печати на принтере.
- **•** Не загружайте слишком много бумаги. Убедитесь, что высота стопки ниже индикатора максимальной загрузки.

**•** Не задвигайте бумагу <sup>в</sup> лоток. Загрузите стопку <sup>в</sup> лоток, как показано на рисунке.

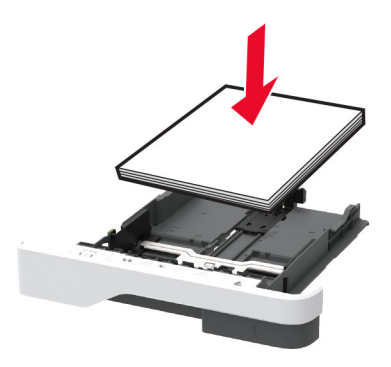

- **•** Убедитесь, что направляющие для бумаги расположены правильно <sup>и</sup> не слишком сильно сжимают бумагу или конверты.
- **•** После загрузки бумаги задвиньте лотки <sup>в</sup> принтер до упора.

### **Необходимо использовать рекомендованную бумагу**

- **•** Используйте только рекомендованную бумагу или специальные материалы для печати.
- **•** Не загружайте <sup>в</sup> принтер измятую, покоробленную, влажную <sup>и</sup> скрученную бумагу.
- **•** Перед загрузкой изогните стопку бумаги <sup>в</sup> разные стороны, пролистайте ее <sup>и</sup> выровняйте края.

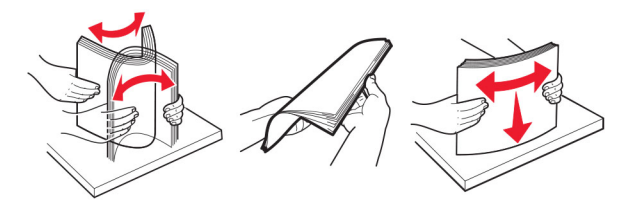

- **•** Не используйте материалы, разрезанные или обрезанные вручную.
- **•** Не помещайте <sup>в</sup> один лоток бумагу, различающуюся по формату, плотности или типу.
- **•** Убедитесь, что формат <sup>и</sup> тип бумаги правильно указаны на компьютере или панели управления принтера.
- **•** Следуйте рекомендациям изготовителя при хранении бумаги.

### **Определение местоположения замятия**

#### **Примечания.**

- **•** Если для функции «Помощник при замятиях» установлено значение «Вкл.», после извлечения замятой страницы принтер автоматически удаляет пустые или не полностью распечатанные страницы. Проверьте, нет ли среди отпечатков пустых страниц.
- **•** Если для параметра «Восстановление после замятия» установлено значение «Вкл.» или «Авто», принтер повторно печатает замятые страницы.

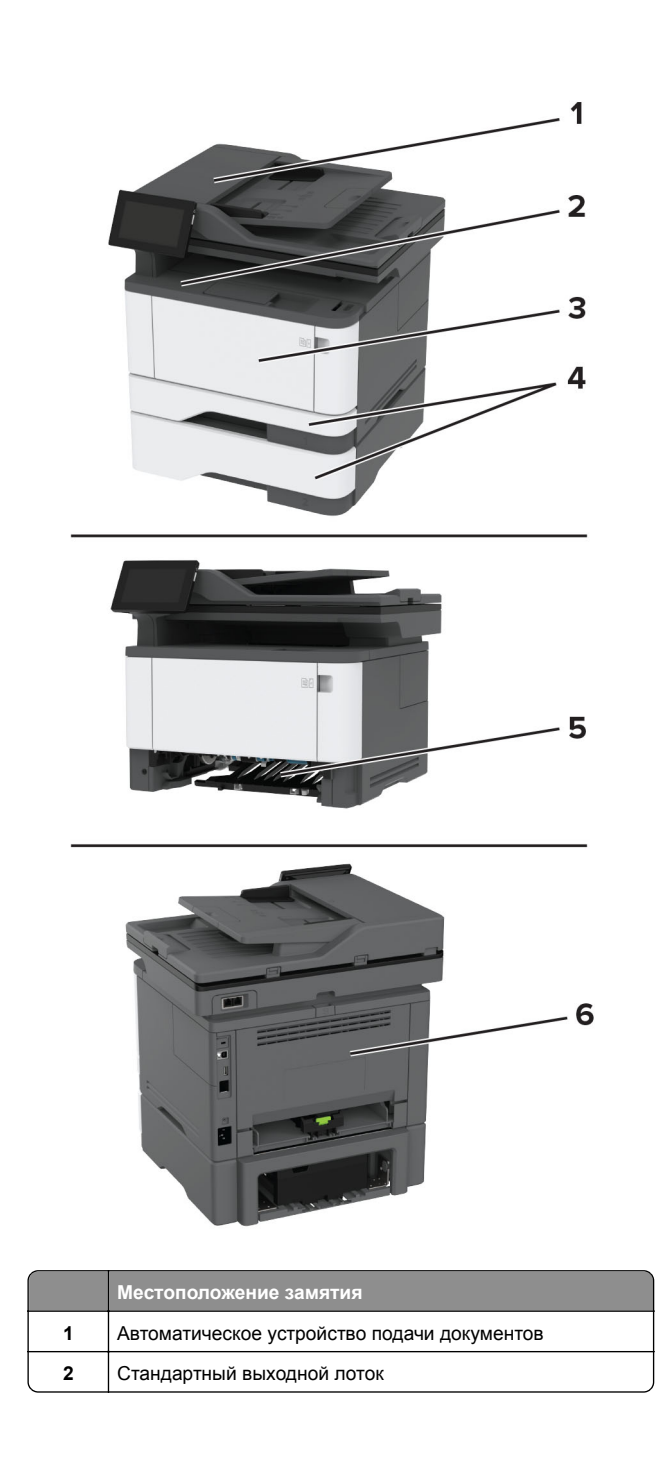

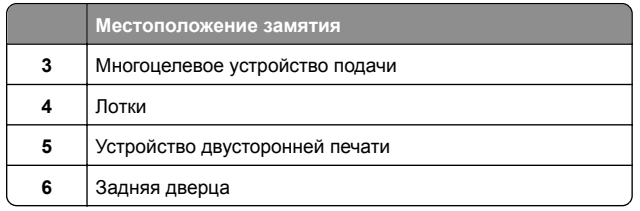

### **Замятие бумаги <sup>в</sup> устройстве автоматической подачи документов**

- **1** Извлеките все оригиналы из лотка УАПД.
- **2** Откройте дверцу C.

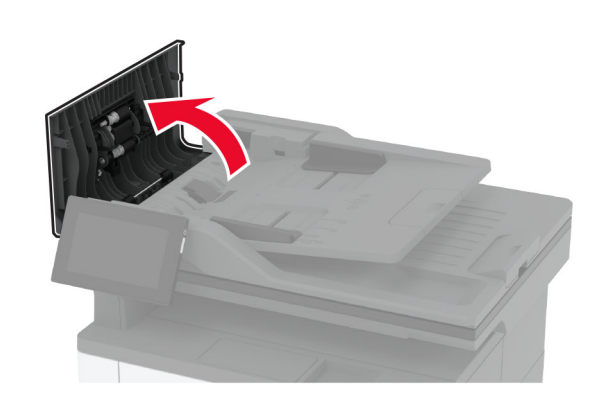

**3** Извлеките замятую бумагу.

**Примечание:** Убедитесь, что все обрывки бумаги извлечены.

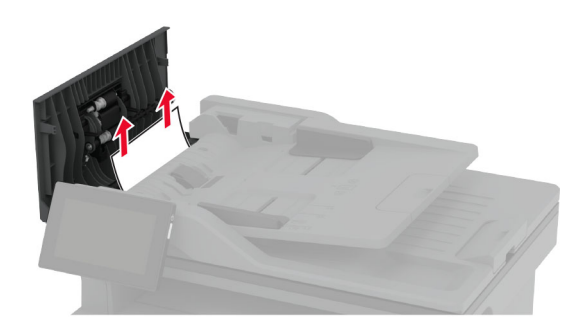

**4** Закройте дверцу C.

### **Замятие бумаги <sup>в</sup> стандартном выходном лотке**

**1** Поднимите крышку сканера <sup>и</sup> извлеките замятую бумагу.

**Примечание:** Убедитесь, что все обрывки бумаги извлечены.

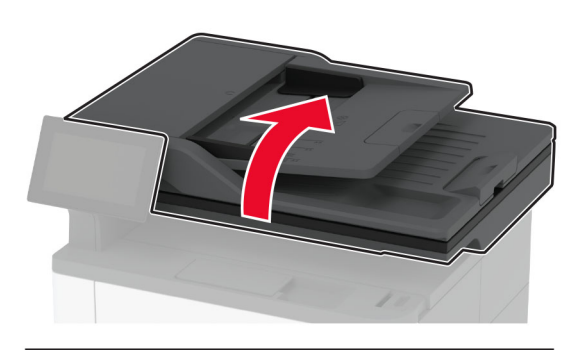

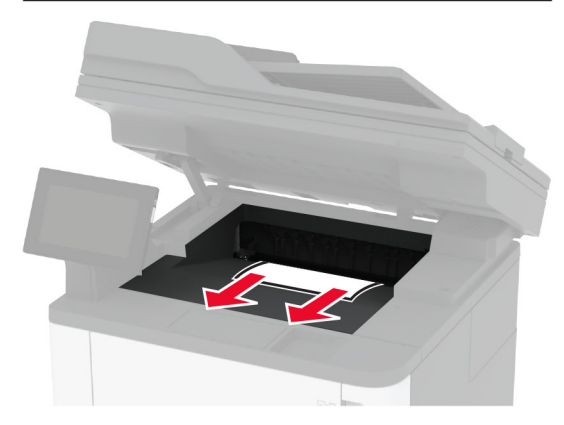

**2** Опустите крышку сканера.

## **Замятие в многоцелевом устройстве подачи**

**1** Извлеките бумагу из многоцелевого устройства подачи.

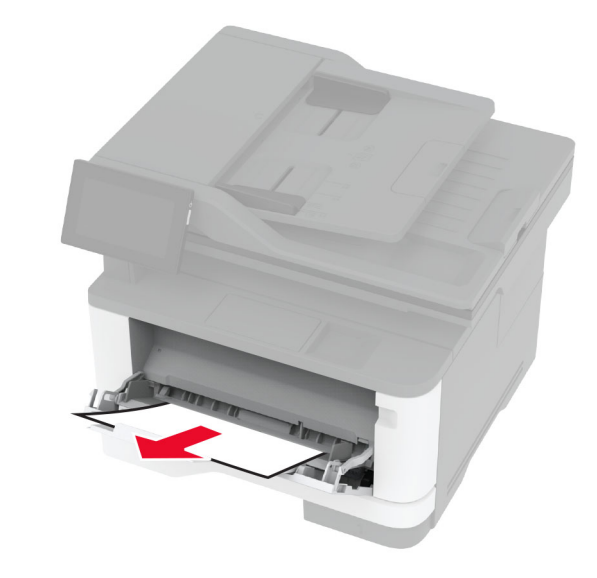

**2** Извлеките замятую бумагу.

**Примечание:** Убедитесь, что все обрывки бумаги извлечены.

- **3** Закройте многоцелевое устройство подачи.
- **4** Откройте переднюю дверцу.

**Предупреждение – Риск повреждения!** Для предотвращения повреждения от электростатического разряда коснитесь любой открытой металлической части корпуса принтера, прежде чем открыть или дотронуться до внутренних частей принтера.

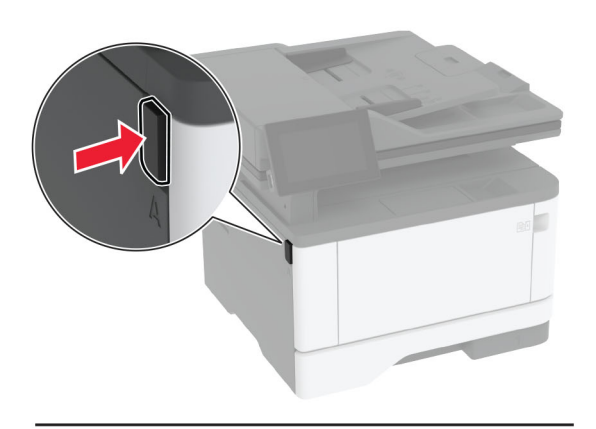

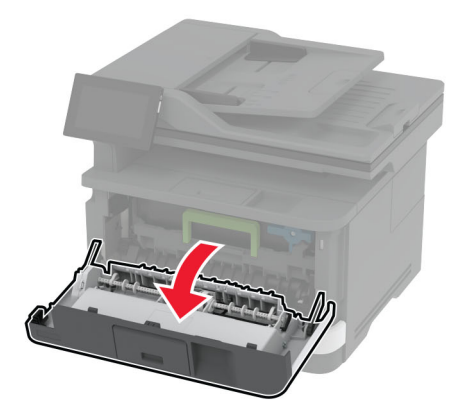

#### **5** Извлеките узел формирования изображения.

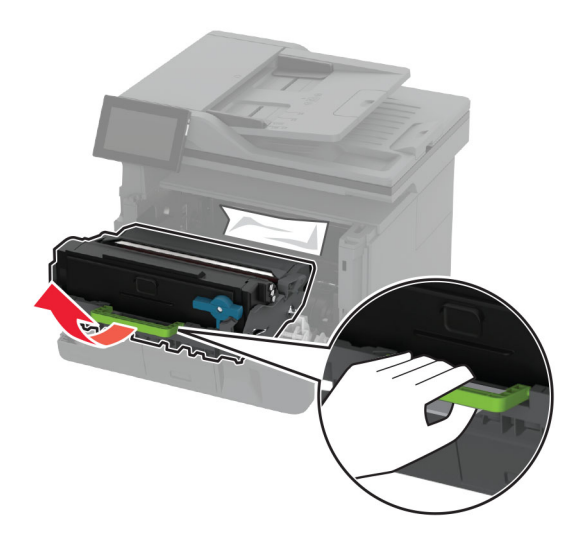

**Предупреждение – Риск повреждения!** Не оставляйте узел формирования изображения под воздействием света дольше 10 минут. Длительное воздействие света может привести к снижению качества печати.

**Предупреждение – Риск повреждения!** Не прикасайтесь <sup>к</sup> барабану фотопроводника. Это может повлиять на качество заданий на печать.

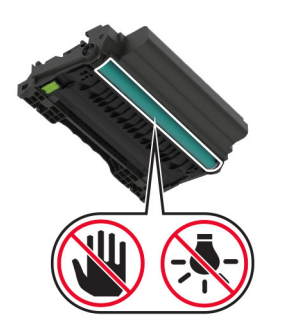

**6** Извлеките замятую бумагу.

### **ВНИМАНИЕ – ГОРЯЧАЯ**

 **ПОВЕРХНОСТЬ!** Внутренние компоненты принтера могут сильно нагреваться. Для снижения риска получения травмы в результате прикосновения <sup>к</sup> горячей поверхности подождите, пока поверхность остынет, прежде чем <sup>к</sup> ней прикасаться.

**Примечание:** Убедитесь, что все обрывки бумаги извлечены.

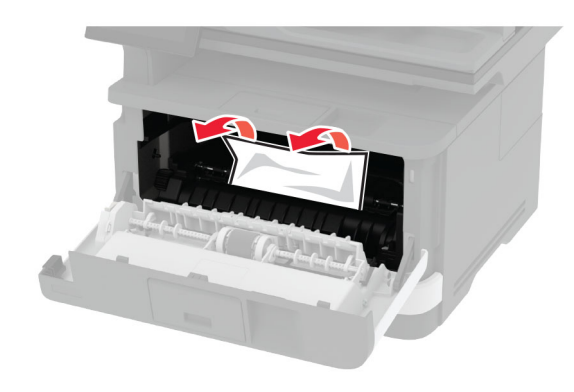

**7** Вставьте узел формирования изображения.

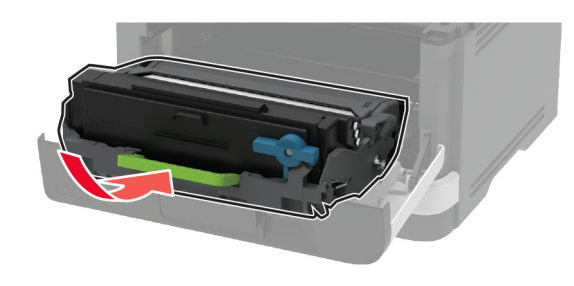

**8** Закройте дверцу.

#### **9** Откройте многоцелевое устройство подачи.

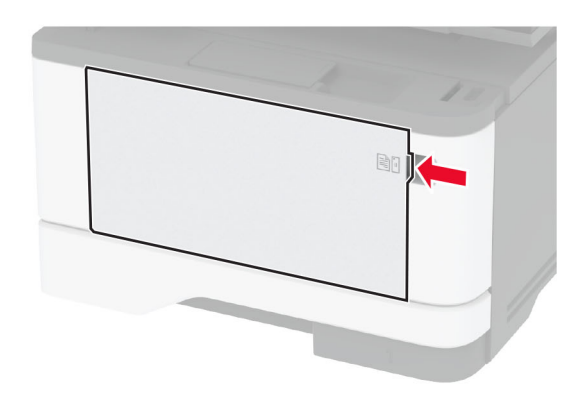

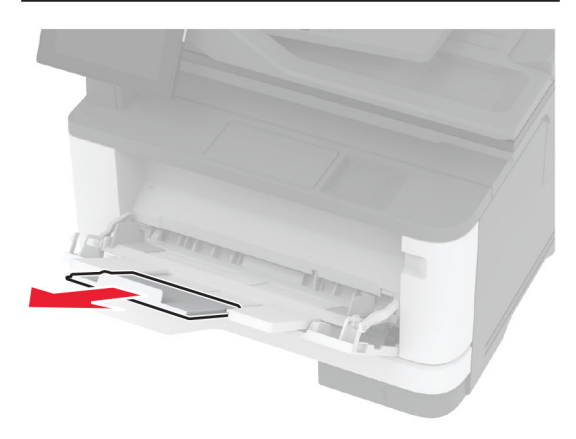

**10** Перед загрузкой изогните стопку бумаги <sup>в</sup> разные стороны, пролистайте ее <sup>и</sup> выровняйте края.

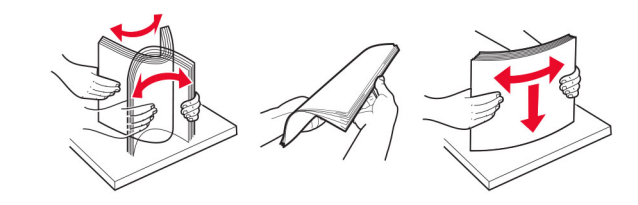

### **11** Повторно загрузите бумагу.

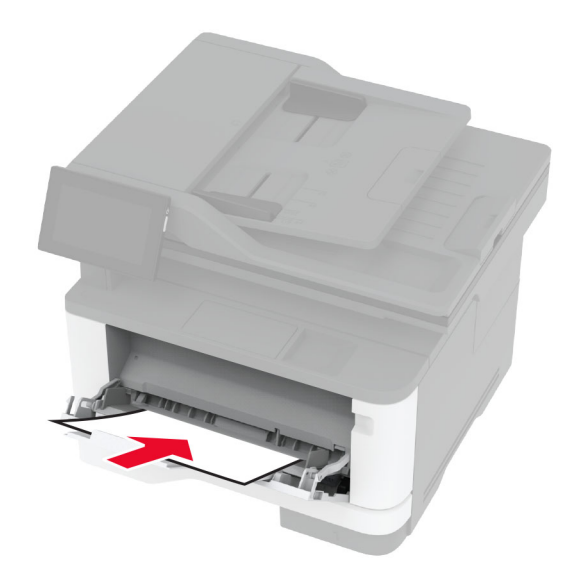

### **Замятие бумаги <sup>в</sup> стандартном лотке**

**1** Извлеките лоток.

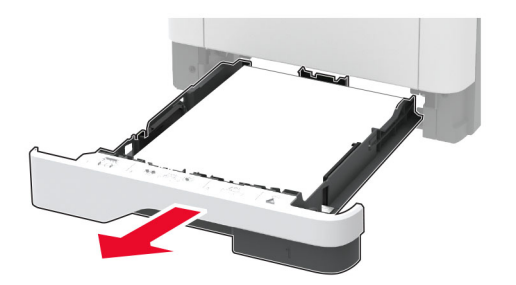

**2** Откройте переднюю дверцу.

### **Предупреждение – Риск повреждения!** Для

предотвращения повреждения от электростатического разряда коснитесь любой открытой металлической части корпуса принтера, прежде чем открыть или дотронуться до внутренних частей принтера.

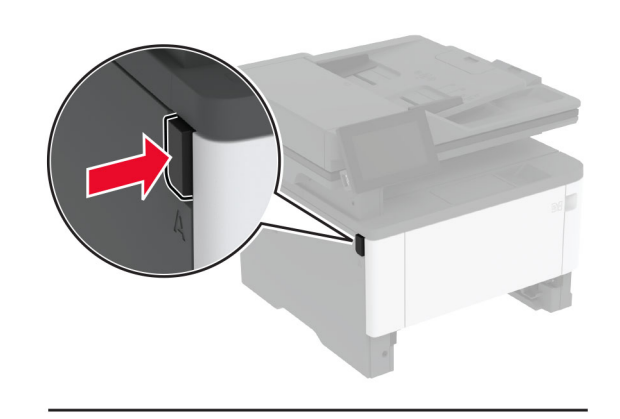

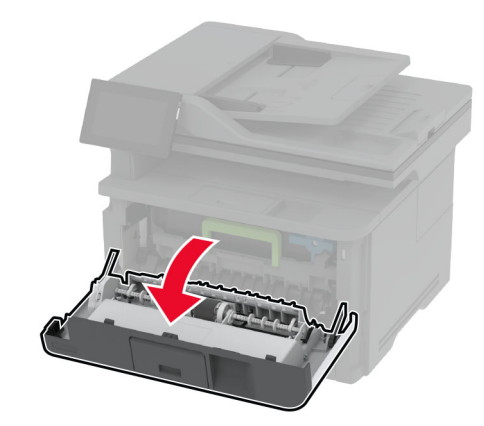

**3** Извлеките узел формирования изображения.

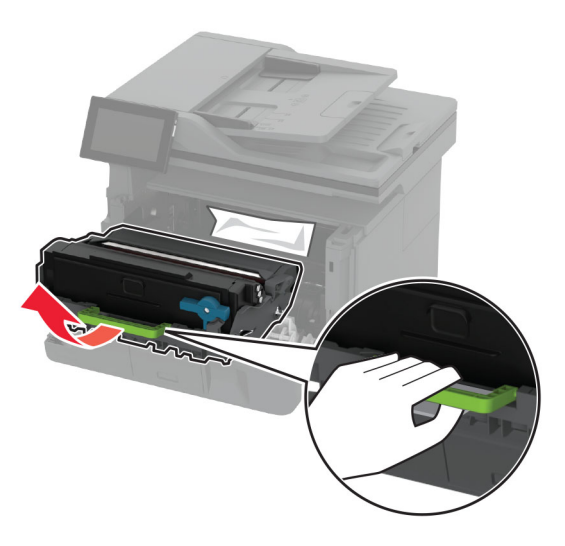

**Предупреждение – Риск повреждения!** Не оставляйте узел формирования изображения под воздействием света дольше 10 минут. Длительное воздействие света может привести к снижению качества печати.

**Предупреждение – Риск повреждения!** Не прикасайтесь <sup>к</sup> барабану фотопроводника. Это может повлиять на качество заданий на печать.

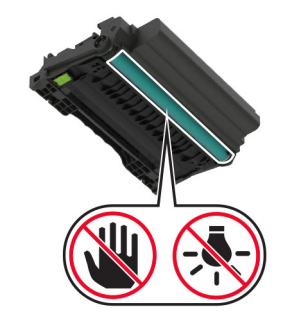

**4** Извлеките замятую бумагу.

### **ВНИМАНИЕ – ГОРЯЧАЯ**

 **ПОВЕРХНОСТЬ!** Внутренние компоненты принтера могут сильно нагреваться. Для снижения риска получения травмы в результате прикосновения <sup>к</sup> горячей поверхности подождите, пока поверхность остынет, прежде чем <sup>к</sup> ней прикасаться.

**Примечание:** Убедитесь, что все обрывки бумаги извлечены.

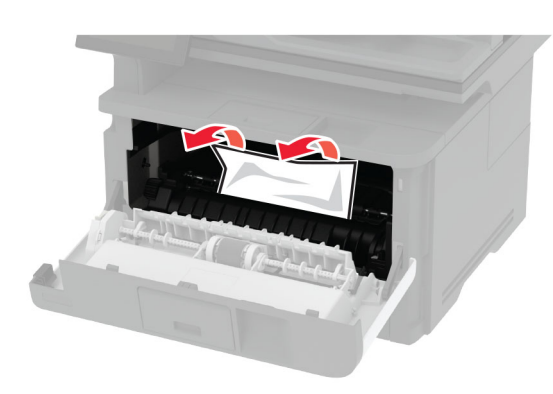

**5** Вставьте узел формирования изображения.

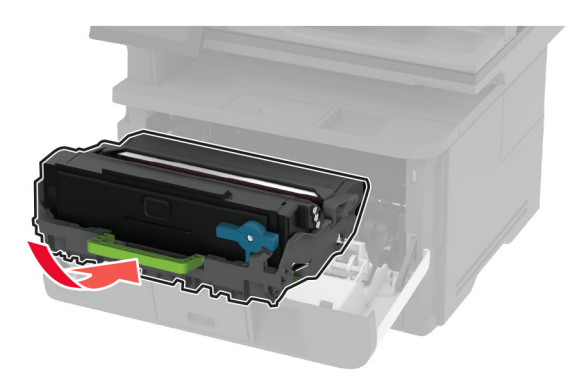

- **6** Закройте переднюю дверцу <sup>и</sup> вставьте лоток.
- **7** Откройте заднюю дверцу.

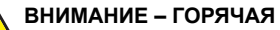

 **ПОВЕРХНОСТЬ!** Внутренние компоненты принтера могут сильно нагреваться. Для снижения риска получения травмы в результате прикосновения <sup>к</sup> горячей поверхности подождите, пока поверхность остынет, прежде чем <sup>к</sup> ней прикасаться.

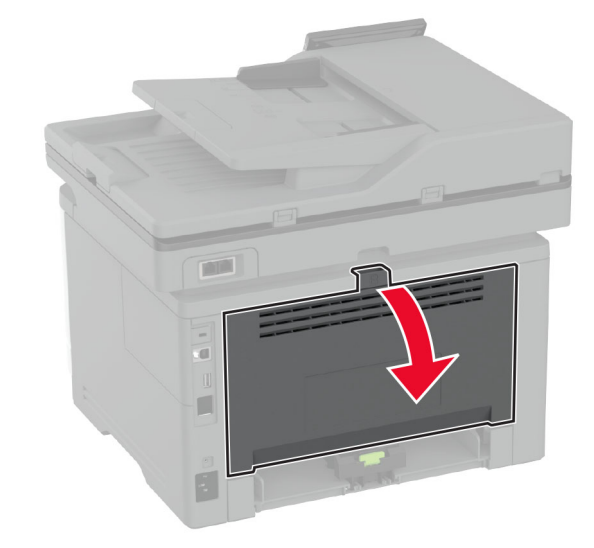

**8** Извлеките замятую бумагу.

**Примечание:** Убедитесь, что все обрывки бумаги извлечены.

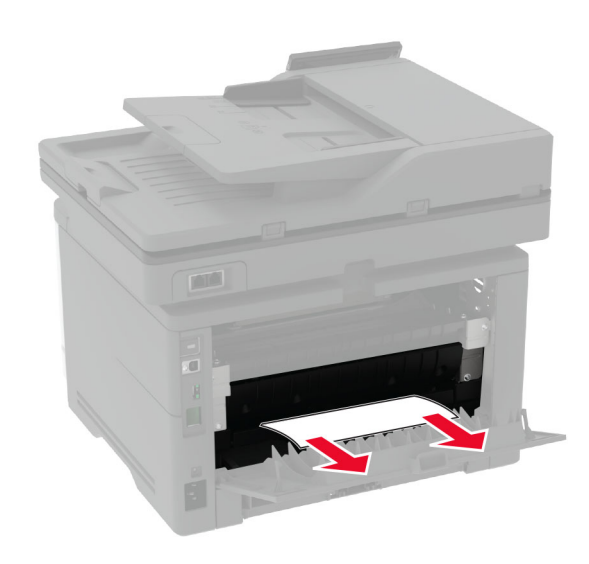

**9** Закройте заднюю дверцу.

### **Замятие бумаги <sup>в</sup> дополнительном лотке**

**1** Извлеките дополнительный лоток.

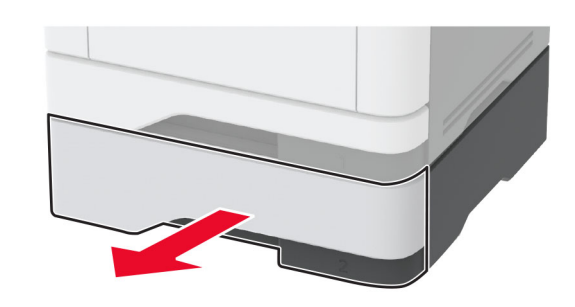

**2** Извлеките замятую бумагу.

**Примечание:** Убедитесь, что все обрывки бумаги извлечены.

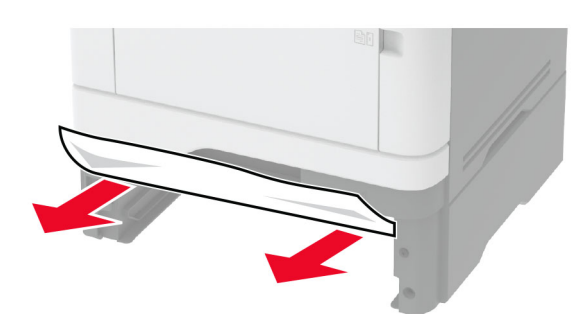

**3** Вставьте лоток.

### **Замятие бумаги <sup>в</sup> устройстве двусторонней печати**

**1** Откройте переднюю дверцу.

**Предупреждение – Риск повреждения!** Для предотвращения повреждения от электростатического разряда коснитесь любой открытой металлической части корпуса принтера, прежде чем открыть или дотронуться до внутренних частей принтера.

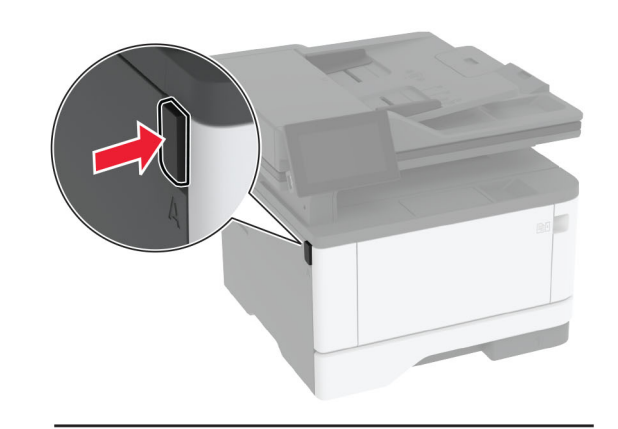

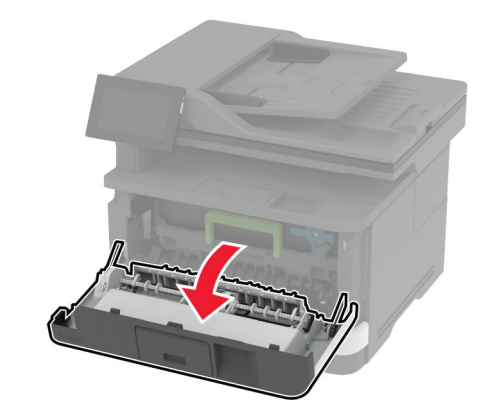

**2** Извлеките узел формирования изображения.

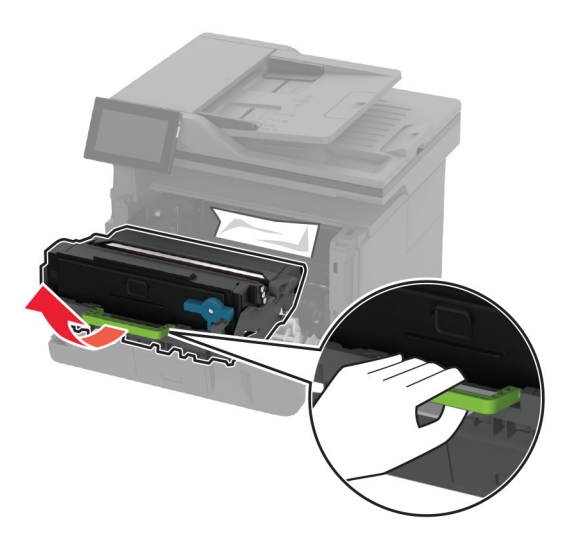

**Предупреждение – Риск повреждения!** Не оставляйте узел формирования изображения под воздействием света дольше 10 минут. Длительное воздействие света может привести к снижению качества печати.

**Предупреждение – Риск повреждения!** Не прикасайтесь <sup>к</sup> барабану фотопроводника. Это может повлиять на качество заданий на печать.

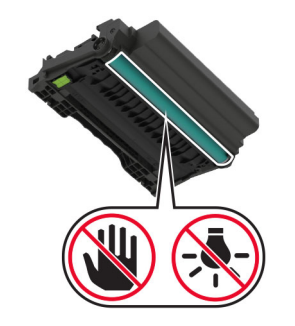

**3** Извлеките замятую бумагу.

### **ВНИМАНИЕ – ГОРЯЧАЯ**

 **ПОВЕРХНОСТЬ!** Внутренние компоненты принтера могут сильно нагреваться. Для снижения риска получения травмы в результате прикосновения <sup>к</sup> горячей поверхности подождите, пока поверхность остынет, прежде чем <sup>к</sup> ней прикасаться.

**Примечание:** Убедитесь, что все обрывки бумаги извлечены.

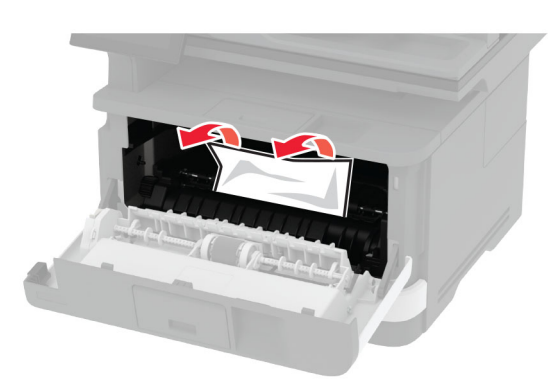

**4** Вставьте узел формирования изображения.

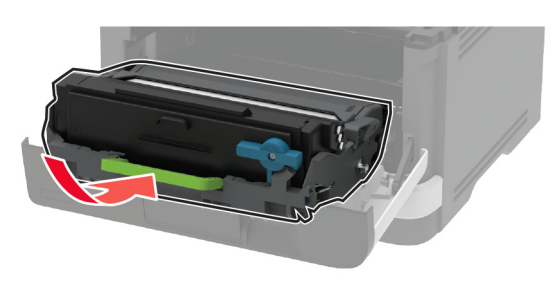

**5** Закройте дверцу.

#### **6** Извлеките лоток.

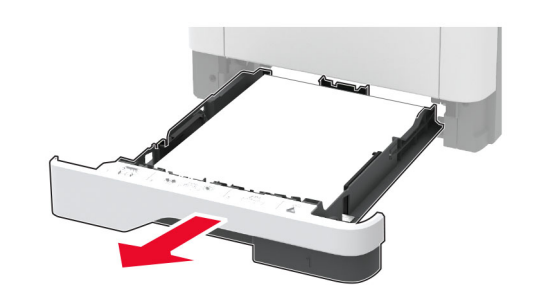

**7** Нажмите на фиксатор устройства двусторонней печати, чтобы открыть устройство двусторонней печати.

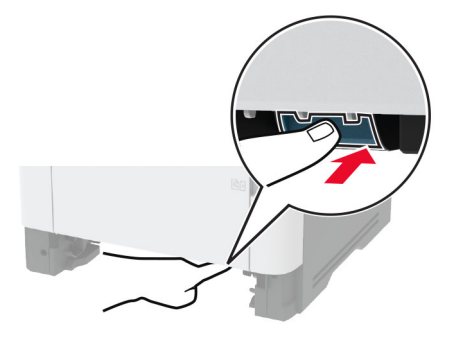

**8** Извлеките замятую бумагу.

**Примечание:** Убедитесь, что все обрывки бумаги извлечены.

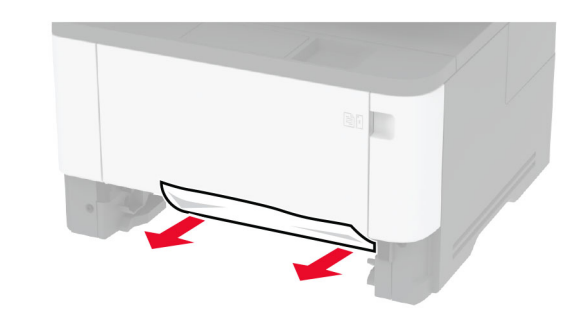

- **9** Закройте устройство двусторонней печати.
- **10** Вставьте лоток.

### **Замятие бумаги <sup>в</sup> задней дверце**

**1** Откройте переднюю дверцу.

**Предупреждение – Риск повреждения!** Для предотвращения повреждения от электростатического разряда коснитесь любой открытой металлической части корпуса принтера, прежде чем открыть или дотронуться до внутренних частей принтера.

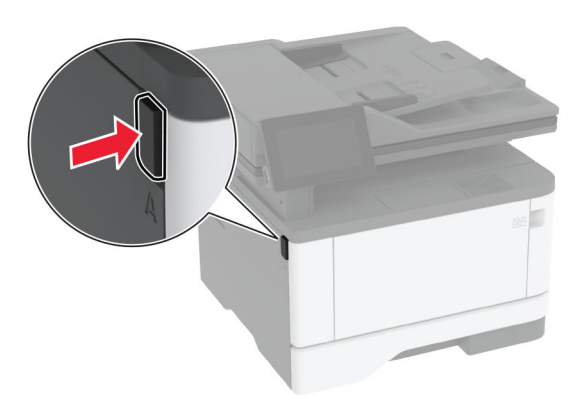

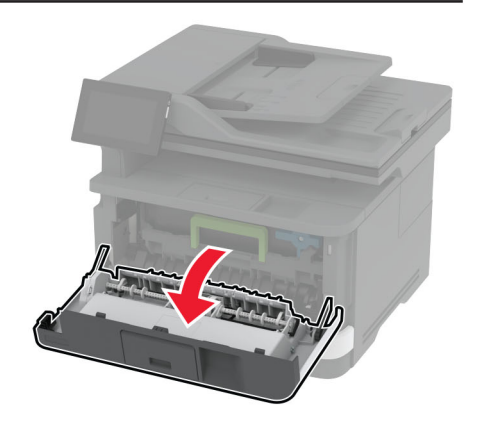

#### **2** Извлеките узел формирования изображения.

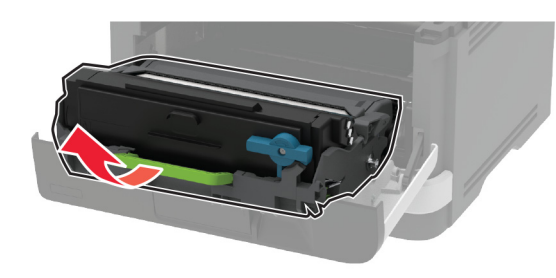

**Предупреждение – Риск повреждения!** Не оставляйте узел формирования изображения под воздействием света дольше 10 минут. Длительное воздействие света может привести к снижению качества печати.

**Предупреждение – Риск повреждения!** Не прикасайтесь <sup>к</sup> барабану фотопроводника. Это может повлиять на качество заданий на печать.

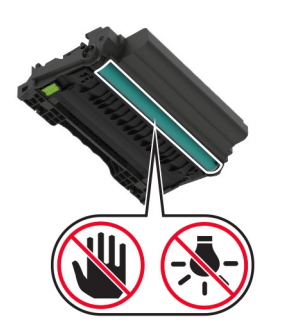

#### **3** Откройте заднюю дверцу.

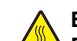

#### **ВНИМАНИЕ – ГОРЯЧАЯ**

**ПОВЕРХНОСТЬ!** Внутренние компоненты принтера могут сильно нагреваться. Для снижения риска получения травмы в результате прикосновения <sup>к</sup> горячей поверхности подождите, пока поверхность остынет, прежде чем <sup>к</sup> ней прикасаться.

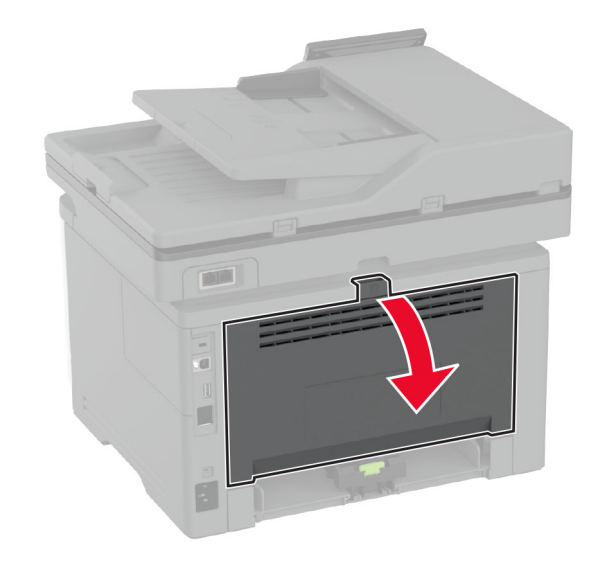

**4** Извлеките замятую бумагу.

**Примечание:** Убедитесь, что все обрывки бумаги извлечены.

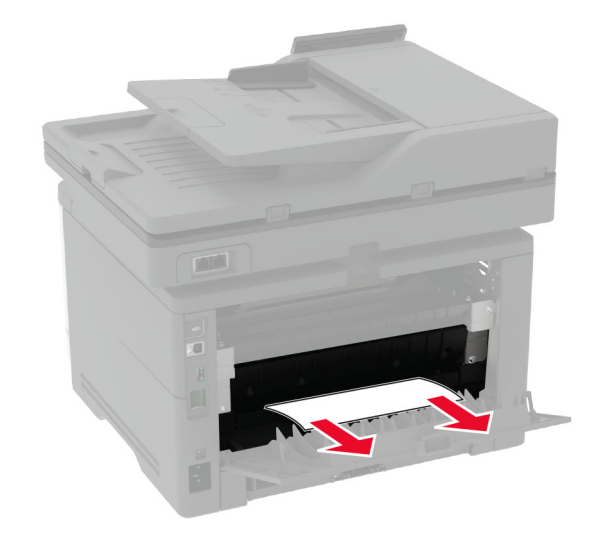

**5** Закройте заднюю дверцу.

#### **6** Вставьте узел формирования изображения.

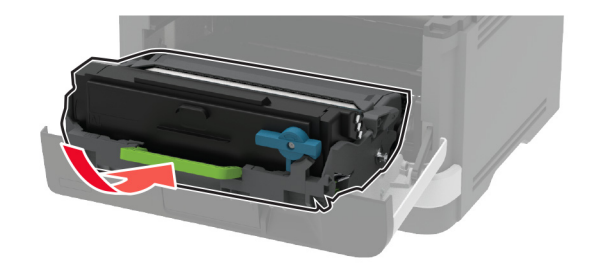

#### **7** Закройте переднюю дверцу.